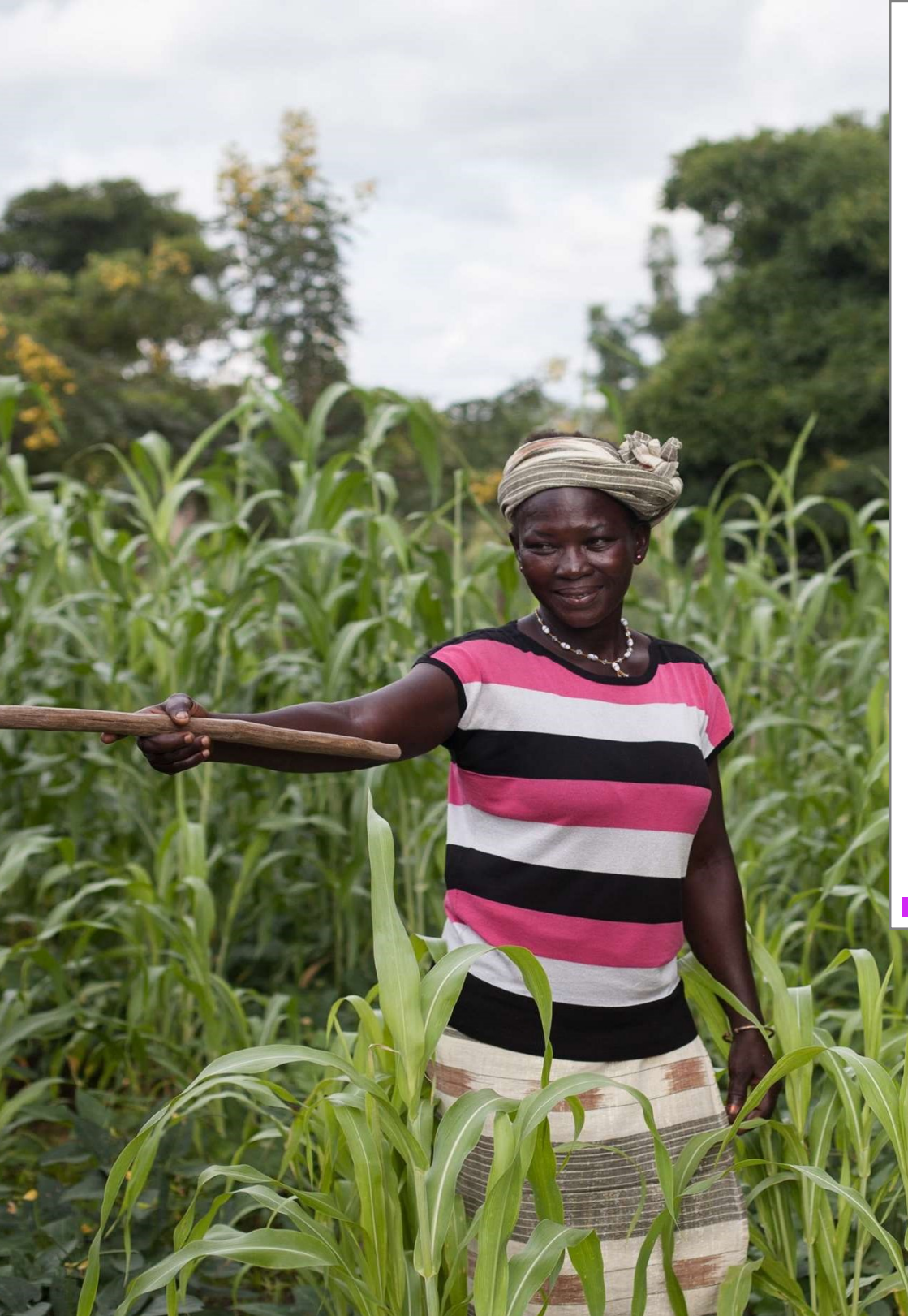

Notre équipe a créé ce guide pour aider les candidats à créer un profil organisationnel et à manifester leur intérêt à recevoir le financement du Fonds Mondial pour les Femmes.

# Le Guide d'application en Ligne

Creer un Compte et un Profil Orgnisationnel

Fonds Mondial pour les Femmes

### Table des matières

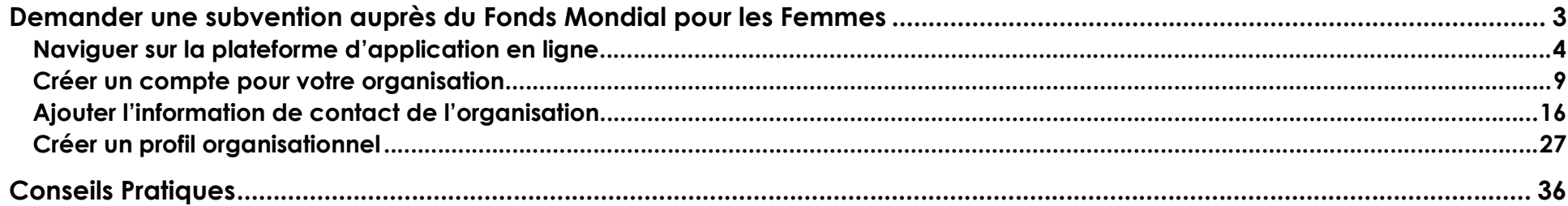

# Demander une subvention auprès du Fonds Mondial pour les Femmes

Suivez les instructions ci-dessous pour:

- naviguer sur notre site d'application en ligne
- créer un nouveau compte dans notre système
- soumettez l'information de contact de votre organisation
- compléter un profil organisationnel.

Ces étapes sont obligatoires pour tous les groupes qui veulent être considérés pour nos opportunités de financement.

# Naviguer sur la plateforme d'application en ligne

1. 1. Cliquez sur « Français » dans le menu « Apply for a grant » dans le coin supérieur droit de la page d'accueil du Fonds Mondial pour les Femmes.

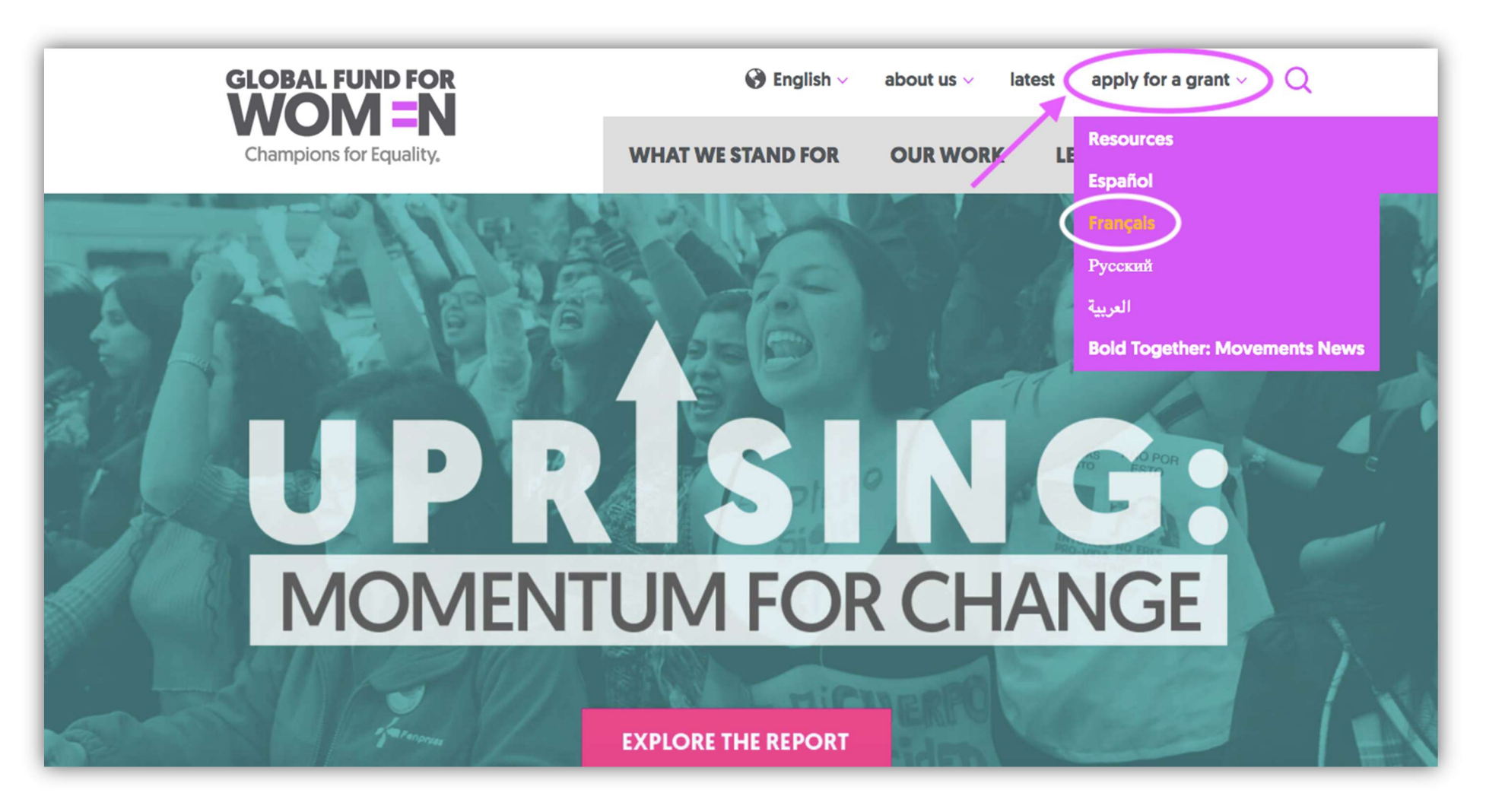

2. Une fois que vous avez cliqué sur «Français», vous serez redirigé vers la page intitulée «L'octroi de nos subventions».

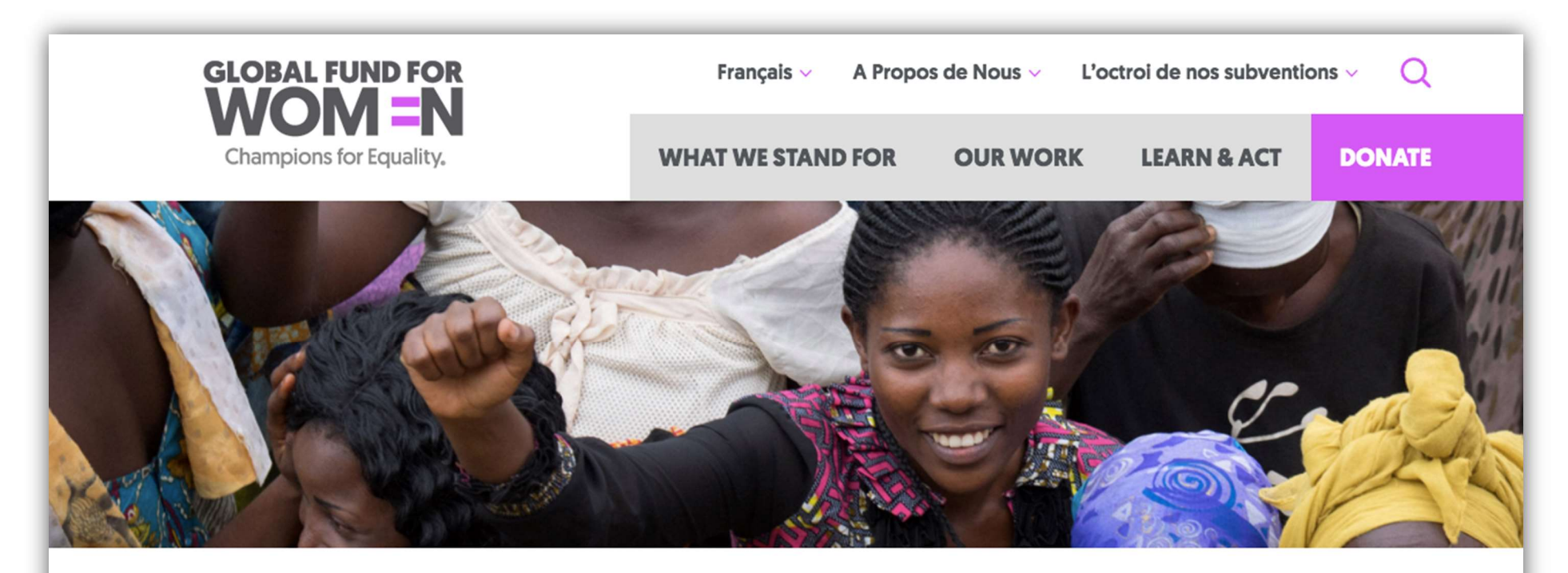

# L'octroi de nos subventions

Notre vision est un monde dans lequel chaque femme et chaque fille est forte, en sûreté, puissante et entendue. Sans exceptions.

sapventions de voyage et a organisation a evenements pour soutenir les echanges de commissances et les rassemblements. Le Fonds Mondial pour les Femmes fournit également un soutien immédiat aux organisations qui agissent en premières intervenantes lors des crises d'origine naturelle ou humaine.

Si vous faites partie d'un groupe dirigé par des femmes, des filles ou des personnes transgenres basé à l'extérieur des États-Unis et que vous souhaitez recevoir un financement de notre part, veuillez lire attentivement notre processus de demande, nos critères et nos priorités ci-dessous.

Pour en savoir plus sur notre mission et notre histoire, veuillez cliquer ici.

#### Veuillez cliquer sur les titres ci-dessous pour en savoir plus sur notre processus.

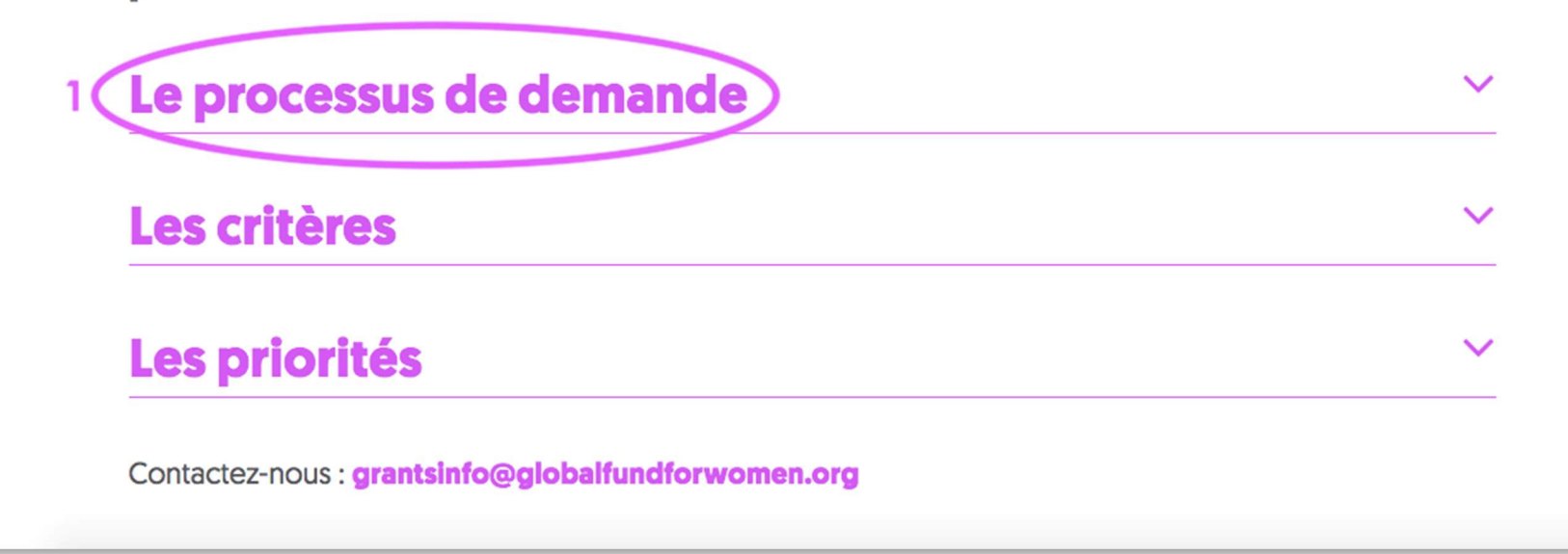

Nous vous encourageons à lire attentivement cette section afin de mieux comprendre notre processus de subvention en deux étapes et les types de subventions que nous offrons.

## 2 - Le processus de demande

Le Fonds Mondial pour les Femmes offre trois types de subventions: des subventions générales, des subventions de voyage et d'organisation d'événements, et des subventions de crise. Veuillez lire attentivement la section Critères ci-dessous pour vous assurer que votre organisation est éligible avant de continuer.

Veuillez noter que notre processus de demande est maintenant en ligne et nous n'acceptons pas les demandes de subventions envoyées par courriel. Nos formulaires de candidature sont disponibles sur notre site en cinq langues: arabe, anglais, français, russe et espagnol.

#### Notre processus en deux étapes

Notre processus de demande comporte deux étapes: Étape 1: Enregistrez votre organisation en soumettant un profil organisationnel. Étape 2:

- Soumettez une demande d'appui général ou de subvention de crise lorsque votre organisation est invitée
- Soumettez une demande de subvention de voyage ou d'organisation d'évènements si votre organisation répond aux critères ci-dessous pour les subventions de voyage et d'organisation d'événements

 $\checkmark$ 

3. Une fois que vous avez lu la section Processus de Demande, revenez en haut de la section et cliquez sur « site de demande en ligne ». Vous pouvez également trouver le lien vers le site d'application en ligne ici.

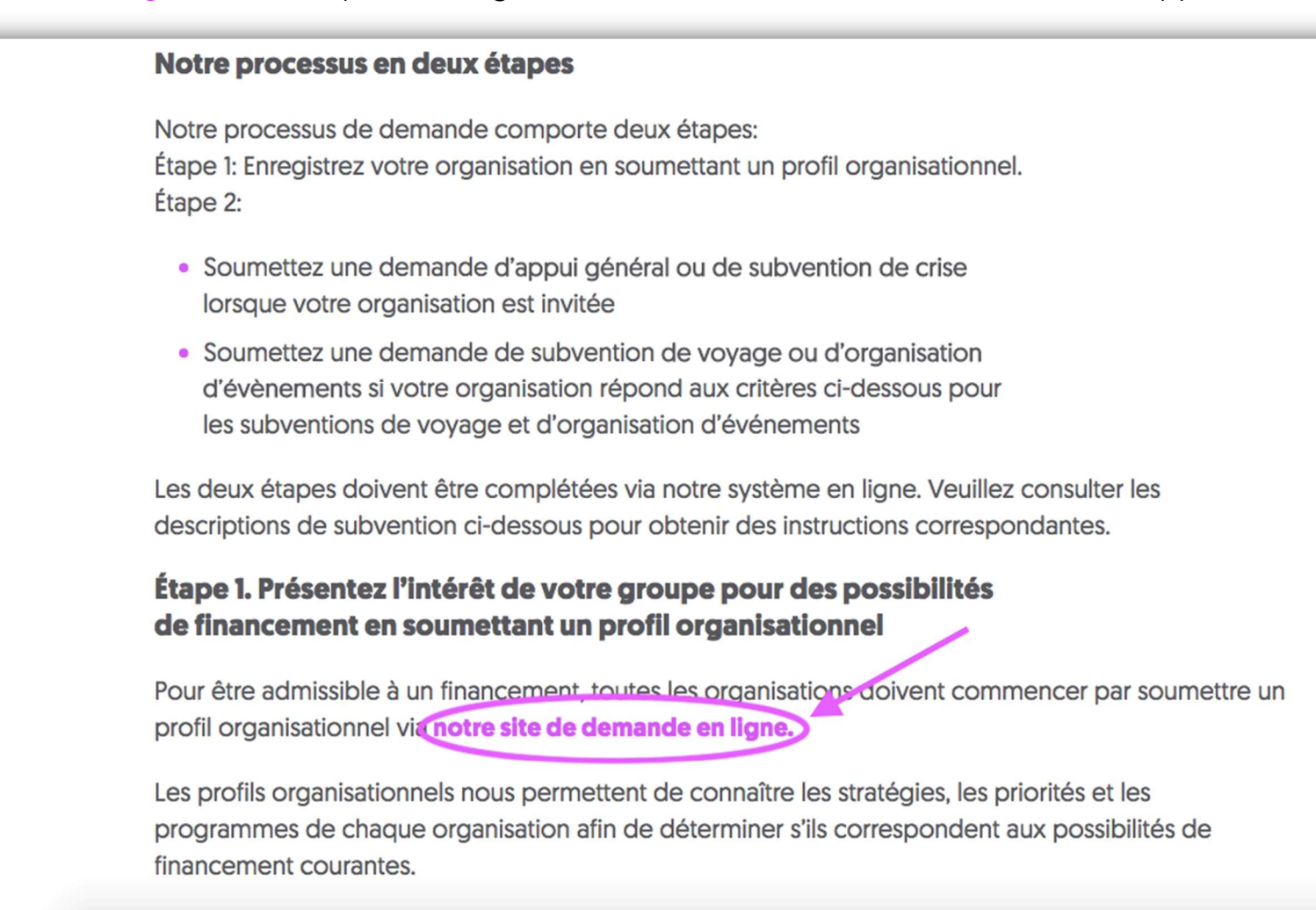

### Créer un compte pour votre organisation

1. Pour avancer dans le processus de demande de subvention, les nouveaux utilisateurs se doivent de créer un compte. Lisez les instructions (1) et cliquez sur « New User ? Create an Account » (2). Veuillez créer un seul compte.

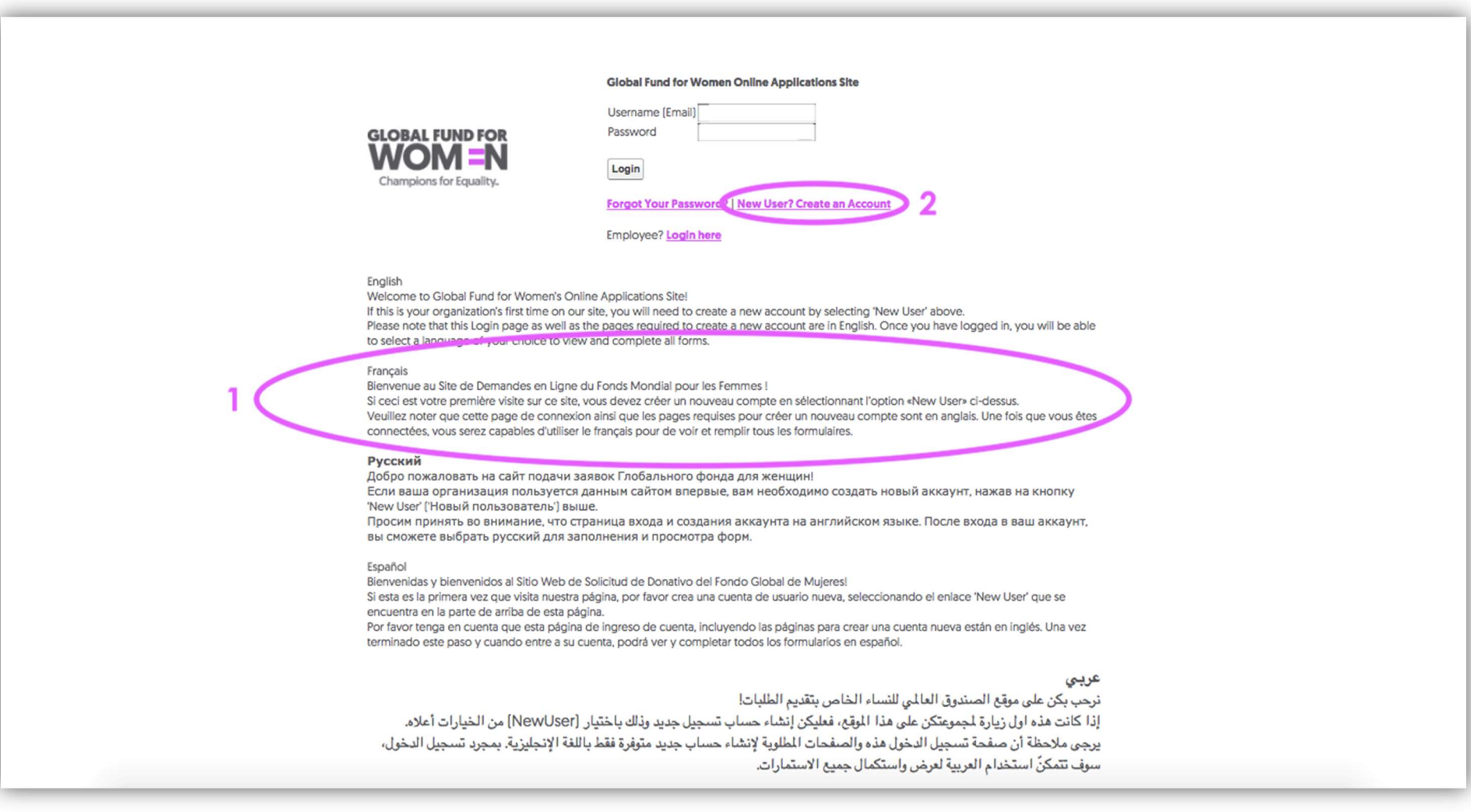

2. Une fois que vous avez cliqué sur « New User ? Create an Account », vous serez redirigé vers une nouvelle page qui vous demandera d'entrer le nom de votre organisation et l'adresse électronique de votre organisation, qui servira de nom d'utilisateur.

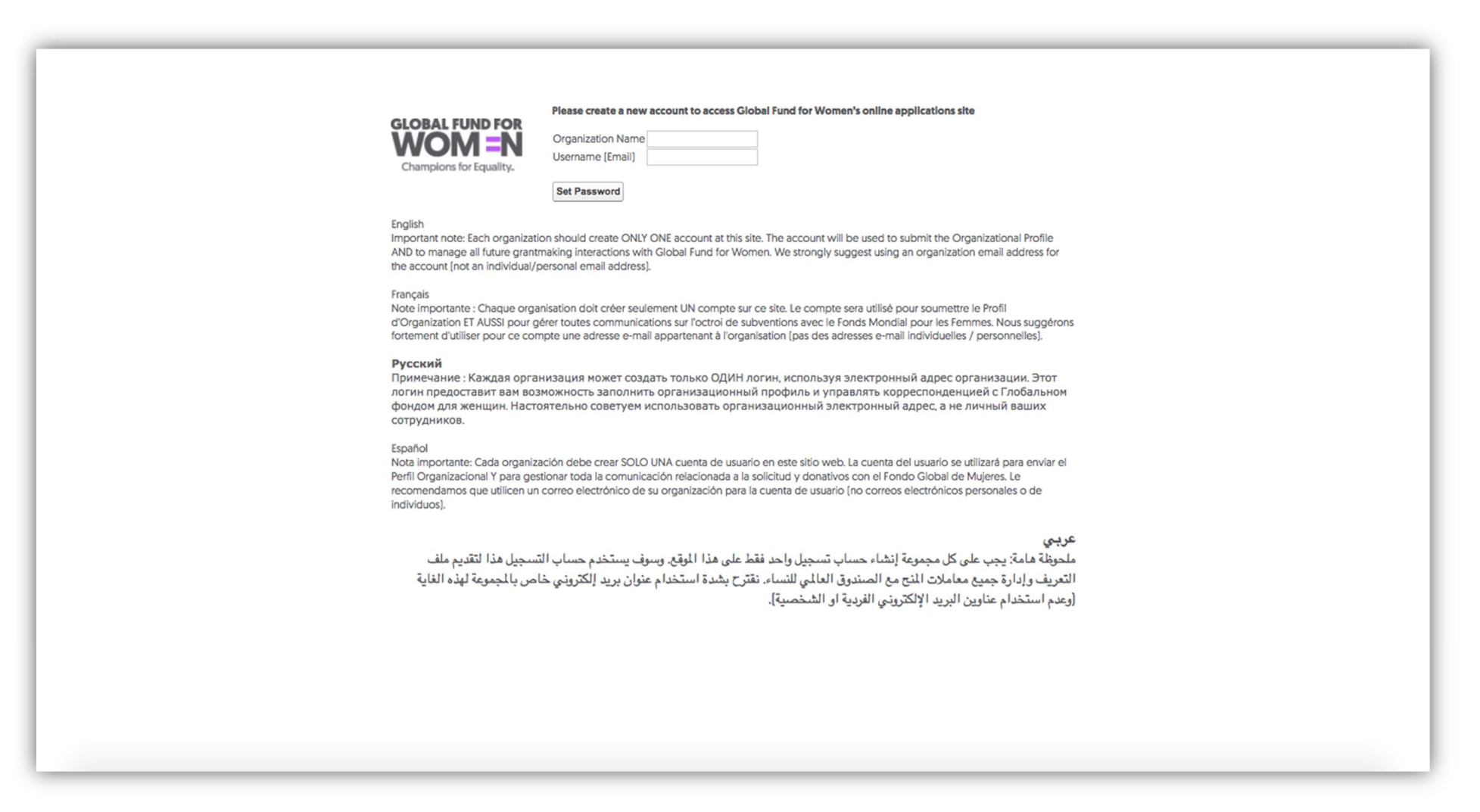

Comme indiqué par les instructions figurant sur cette page, nous vous recommandons fortement d'utiliser un courriel d'organisation (pas un courriel personnel) à cet effet. Toute correspondance ultérieure avec le Fonds Mondial pour les Femmes se fera via cette adresse électronique, et votre profil organisationnel y sera lié.

3. Lorsque vous avez rempli les champs « Organization Name » avec le Nom de l'organisation, et « Username (Email) » avec le Nom d'utilisateur (Adresse électronique), cliquez sur « Set Password » pour continuer.

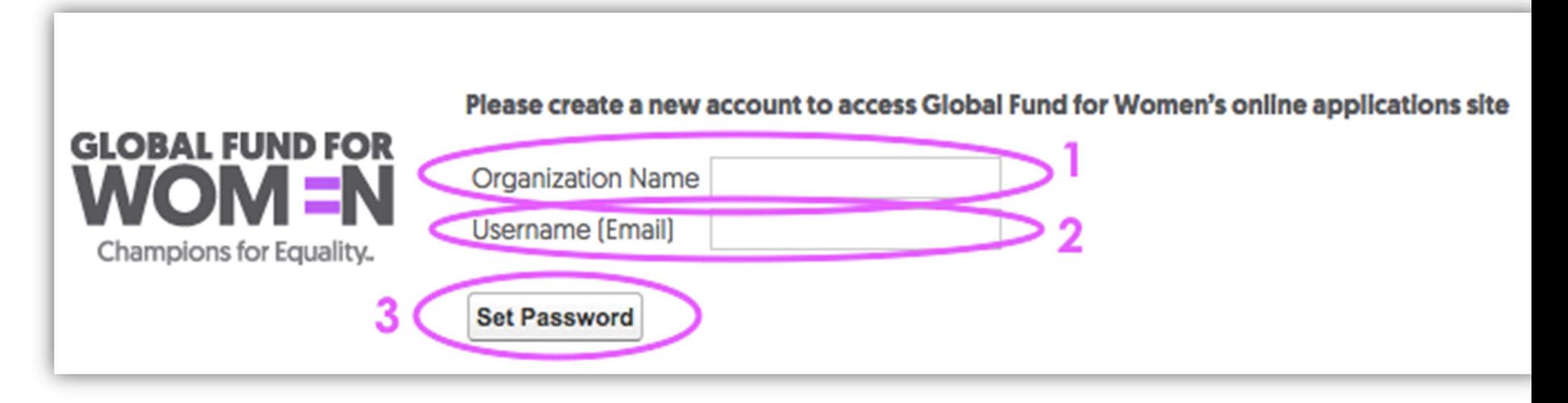

4. Après avoir cliqué sur « Set Password », vous verrez cet écran et recevrez un courriel électronique avec comme objet « Welcome to Global Fund for Women's online applications site » dans la boîte de réception de l'adresse électronique fournie à l'étape précédente.

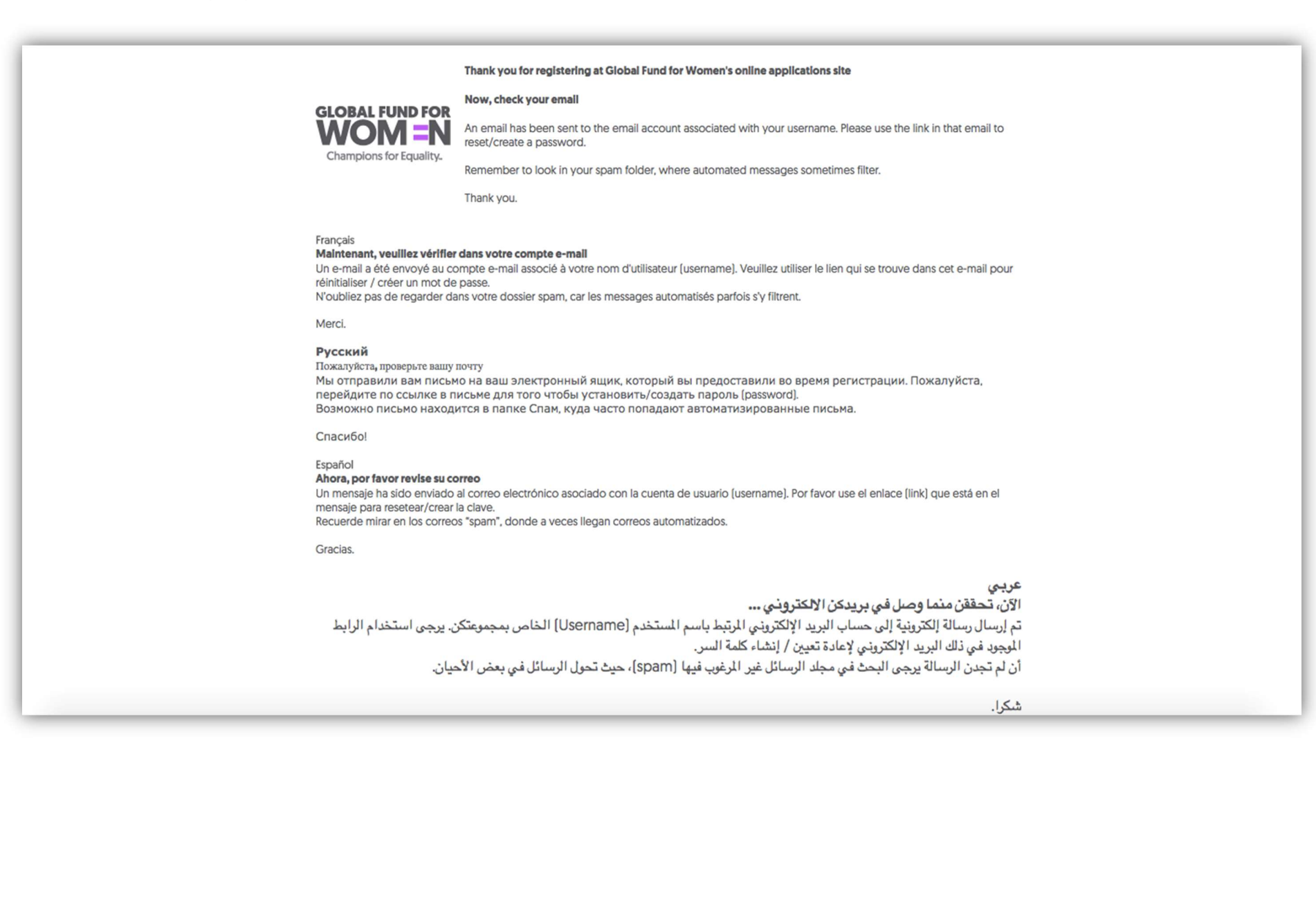

Si vous n'apercevez pas le courriel dans votre boîte de réception, il se peut que ce soit dans votre dossier Corbeille. Cliquez sur le lien fourni dans le courriel pour établir votre mot de passe (dans le cercle violet ci-dessous) ou copiez et collez le lien dans votre navigateur Internet.

Username: Your Email

Set password: https://groups.globalfundforwomen.org/grants/login?

L= 2sGc6U5aYjZ3toOl9Yva0\_a3Fcejr0XHOPfiHsW1xtKSWXByAXL4tpuehXFoJPo8nKSdTqFG.GYiPOXE4DuAMeZ4oJNmITVYu0jW8asWt5tITH6k7fh1ynf.1IGMZpaAM6sXqyQ

#### **English**

Welcome to Global Fund for Women's online applications site! The email above is the username for your organization's account. Please use it when logging in to the site.

#### **Français**

Bienvenue au Site de Demandes en Ligne du Fonds Mondial pour les Femmes ! L'e-mail ci-dessus est le nom d'utilisateur (Username) pour le compte de votre groupe. Veuillez l'utiliser pour vous connecter au site.

#### Русский

Добро пожаловать на сайт подачи заявок Глобального фонда для женщин! Адрес электронной почты на экране является логином (username) для входа в аккаунт вашей организации. Пожалуйста, используйте его для входа в аккаунт.

#### **Español**

Bienvenidas y bienvenidos al Sitio Web de Solicitud de Donativo del Fondo Global de Mujeres! El correo electrónico que está arriba es la cuenta de usuario (username) de su organización. Po favor, utilícelo cuando se ingrese al sitio.

.الرجاء استخدامه عند تسجيل الدخول إلى الوقع .(Username) عربي نرحب بكن على موقع الصندوق العالي الفاساء الخاص بتقديم الطلبات! البريد الإلكتروني الدون أعلاه هو اسم الستخدم لحساب مجموعتكن

5. Pour établir votre mot de passe, entrez 8 caractères. Au moins un caractère du mot de passe doit être une lettre et au moins un caractère doit être un nombre.

Exemple de mot de passe: fundme17

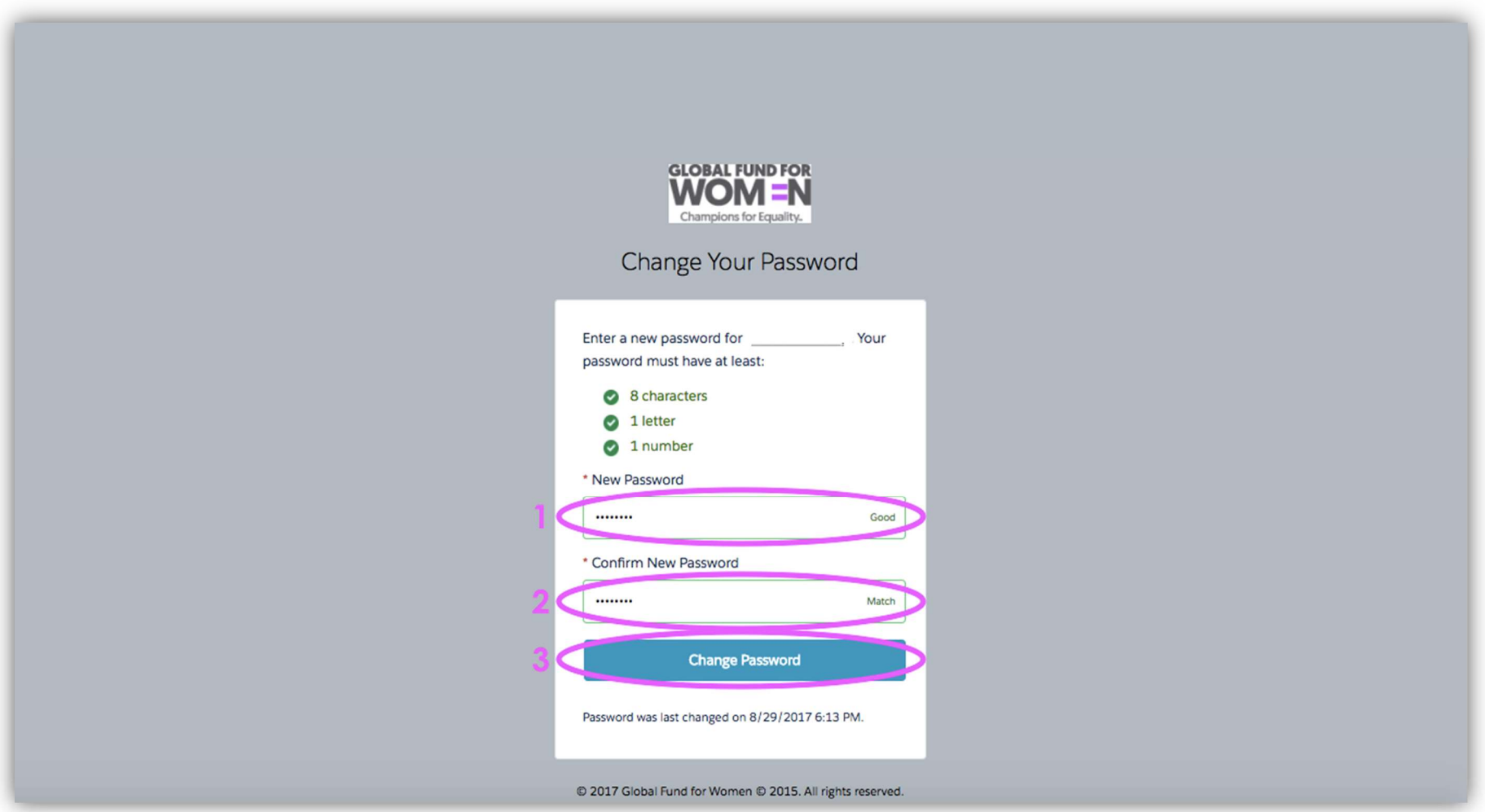

Une fois que vous avez entré un solide mot de passe dans le champ « New Password » (1), confirmez le nouveau mot de passe en le saisissant à nouveau (2) et cliquez sur « Change Password » (3).

Votre compte a maintenant été créé! Vous devriez apercevoir cette page.

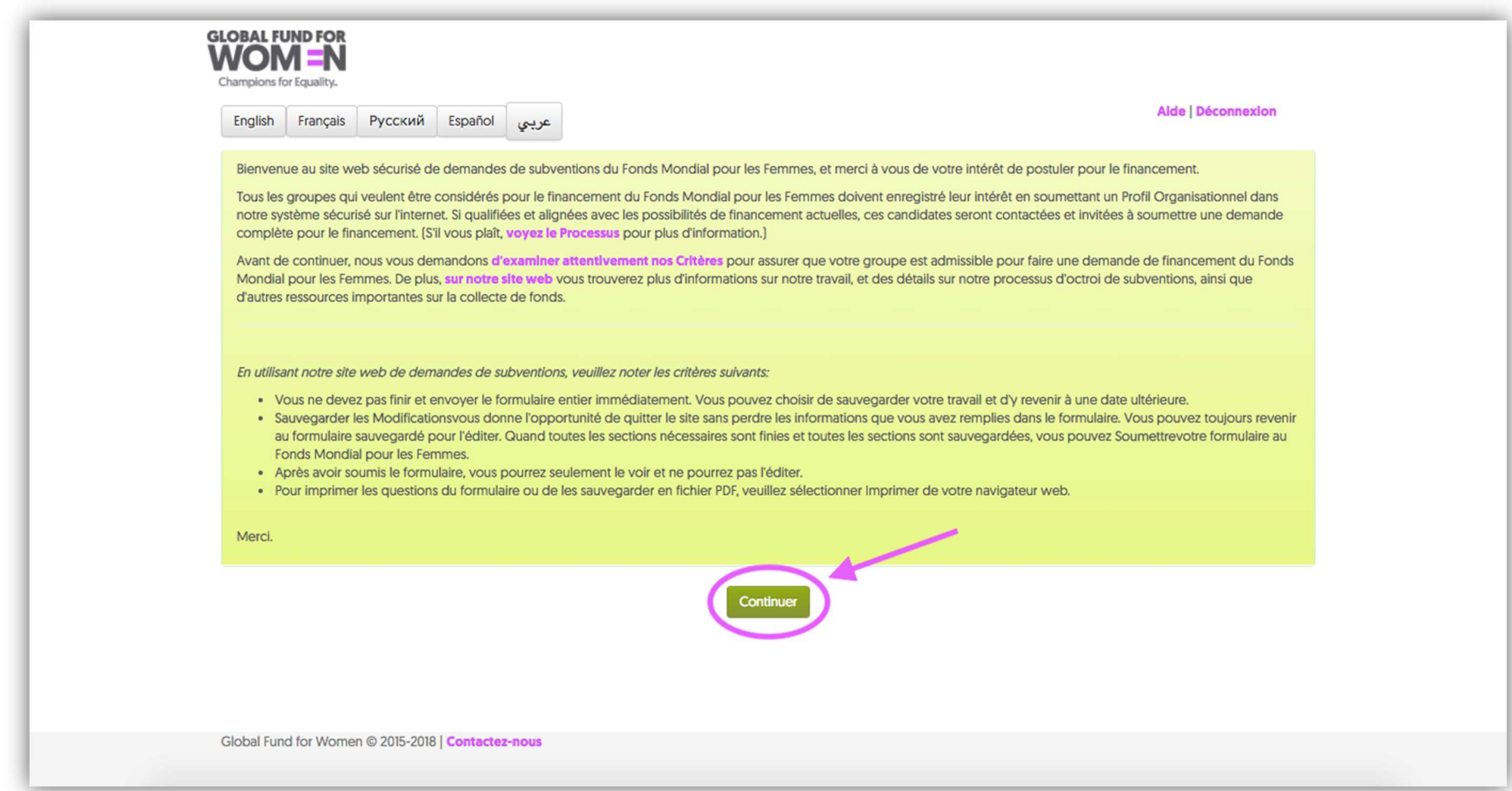

Vous pouvez sélectionner votre langue préférée en sélectionnant l'un des boutons de langue en haut à gauche de l'écran. Lisez les instructions sur cette page avant de procéder à la création de votre profil organisationnel. Assurezvous d'avoir soigneusement examiné nos critères avant de continuer. Lorsque vous avez lu ces instructions et passé en revue les critères sur notre site Web, cliquez sur « Continuer ».

## Ajouter l'information de contact de l'organisation

1. Répondez oui ou non aux questions préliminaires sur la page qui apparaît.

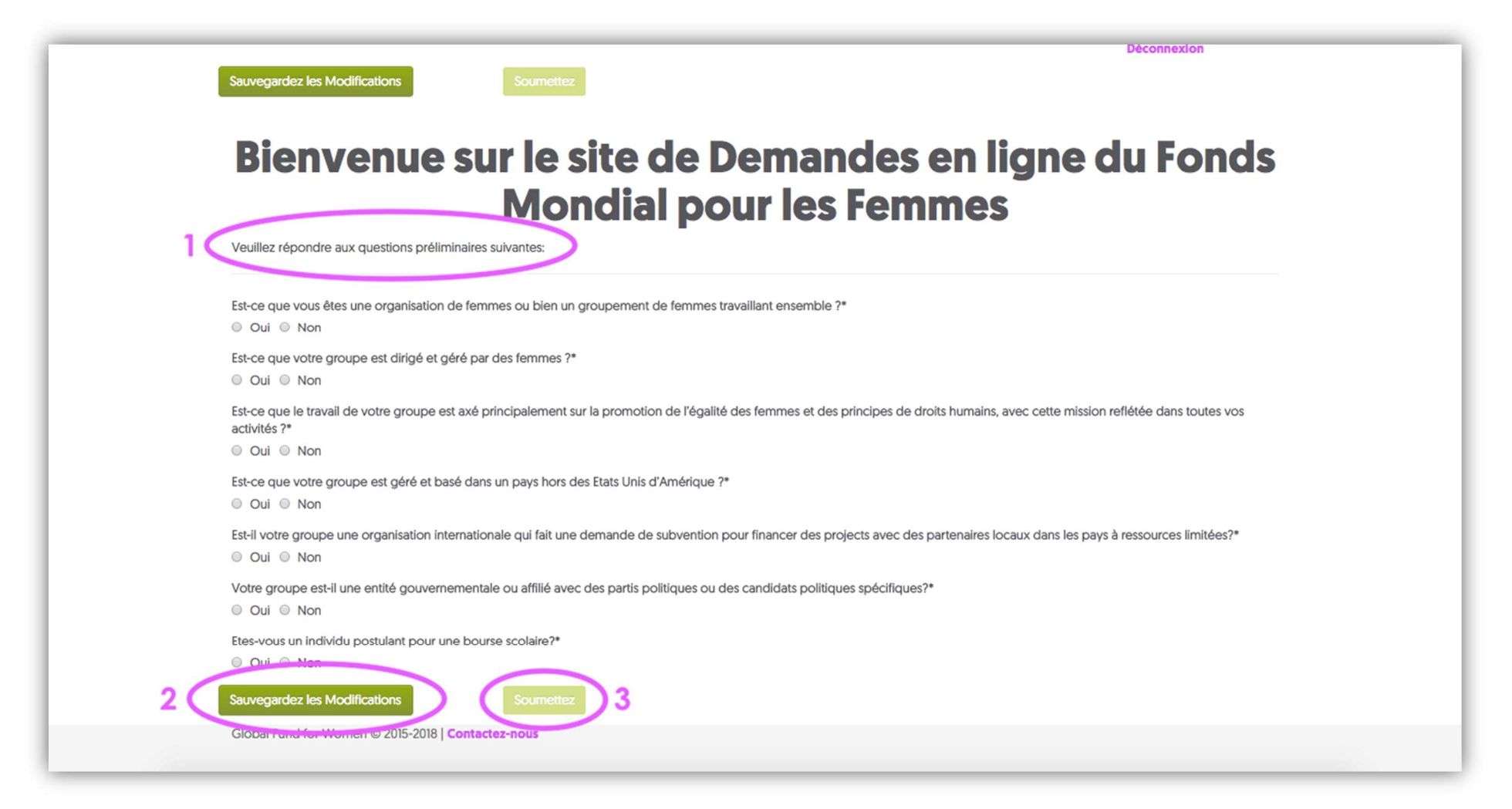

Cliquez sur « Sauvegardez les modifications », attendez quelques secondes que le bouton « Soumettez » devienne vert vif, puis cliquez sur « Soumettez » pour nous envoyer vos réponses. Veuillez noter que si nous déterminons que vous n'êtes pas habilités à bénéficier de nos subventions sur la base de vos réponses aux questions préliminaires, vous serez dirigé vers une page expliquant que vous ne répondez pas à nos critères. Cela signifie que nous ne pouvons pas offrir de financement à votre organisation pour le moment.

2. La page suivante que vous apercevez sollicite vos coordonnées. Vous aurez accès à cette section tout au long du processus de demande de subvention. Si les coordonnées de votre organisation changent, veuillez les mettre à jour dans ce formulaire en ligne.

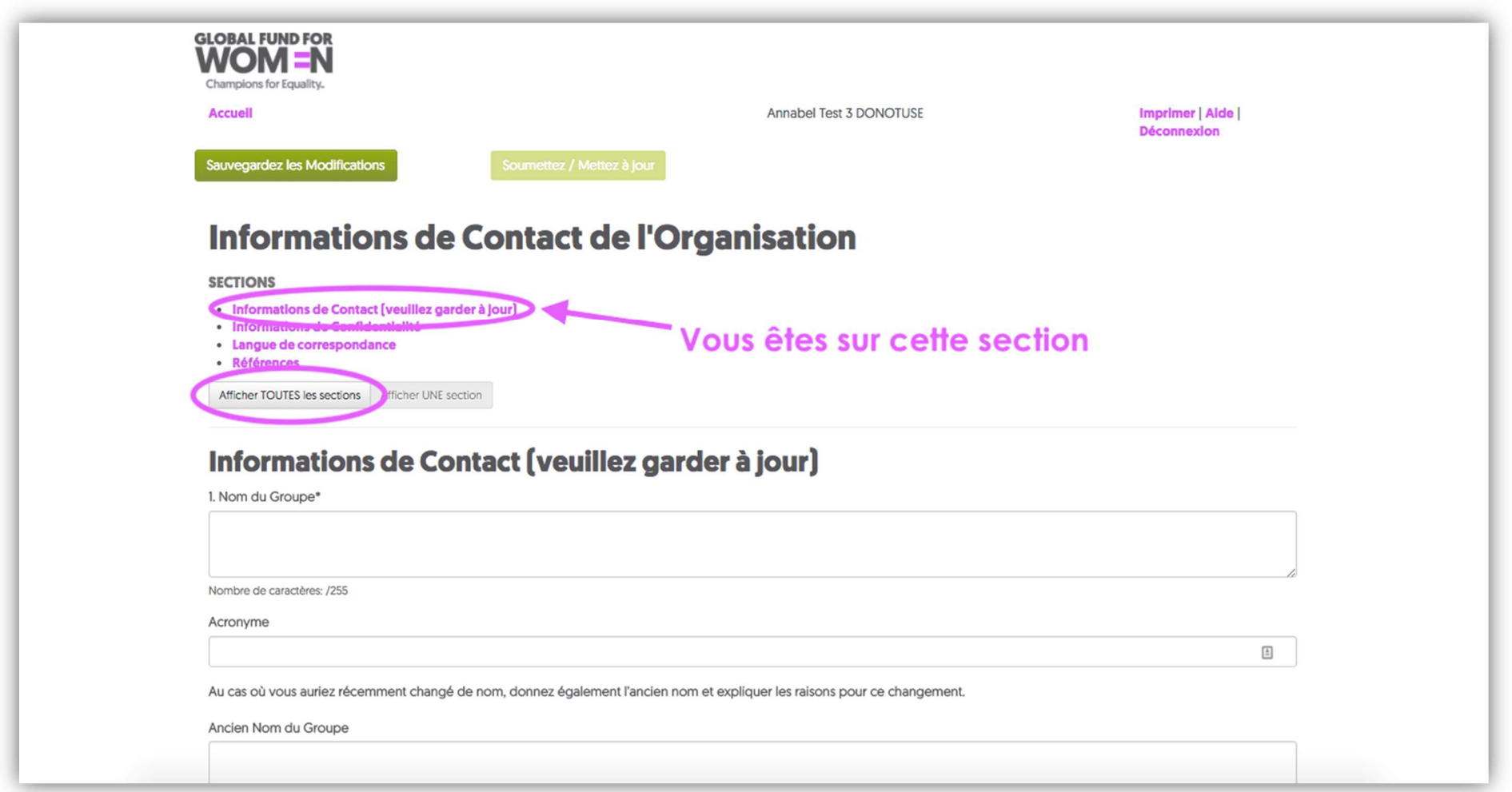

Veuillez noter que vous n'apercevez actuellement que la section Informations de Contact. Vous pouvez soit cliquer sur chaque section individuellement, soit cliquer sur « Afficher TOUTES les sections » pour voir toutes les sections sur une seule page.

Tout champ avec un astérisque à côté (\*) est un champ **obligatoire**, sauf si vous apercevez cette image **V** lorsque vous essayez de cliquer sur un champ et que vous ne pouvez pas taper du tout dans le champ. Si vous ne remplissez pas les champs obligatoires, des messages d'erreur apparaîtront sur chacune des questions sans réponse.

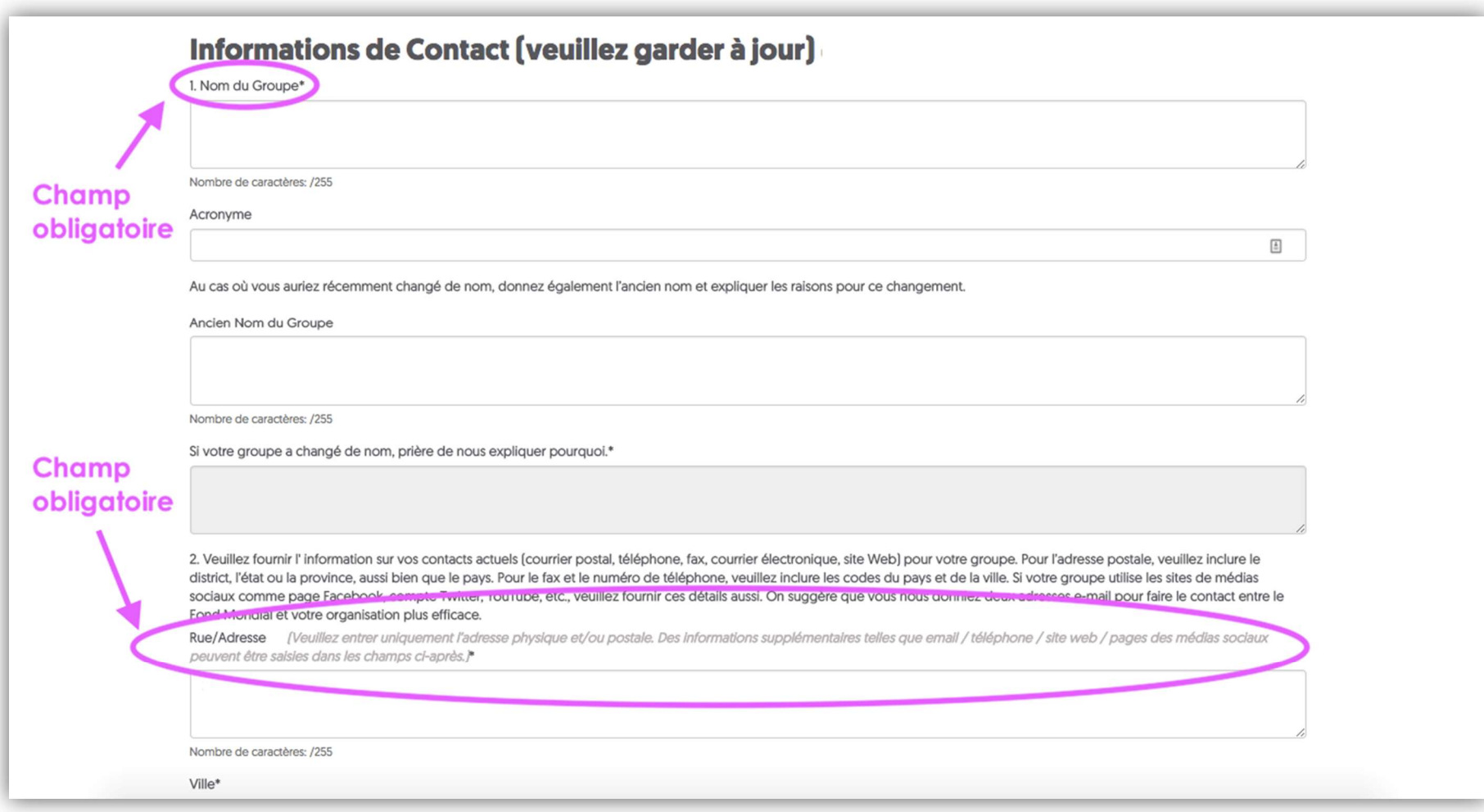

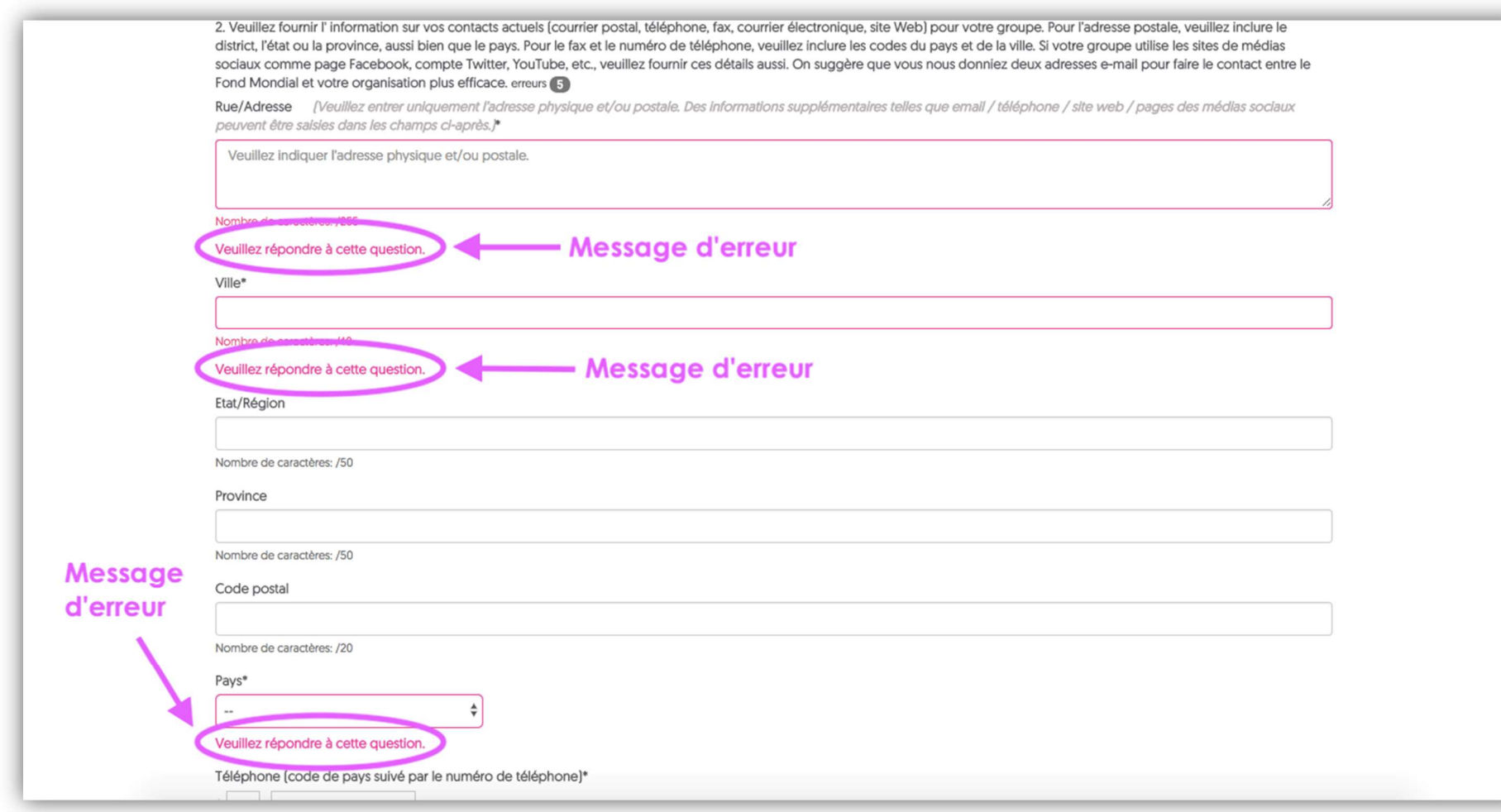

Si vous apercevez des messages d'erreur, vous pourrez passer d'une section à une autre, mais vous ne pourrez pas soumettre vos réponses. Veuillez également remplir autant de champs non obligatoires que possible. Lorsque le formulaire est complet et qu'il n'y a pas d'erreur, la phrase «Cette partie est complète» apparaîtra à côté de l'en-tête en haut de la page.

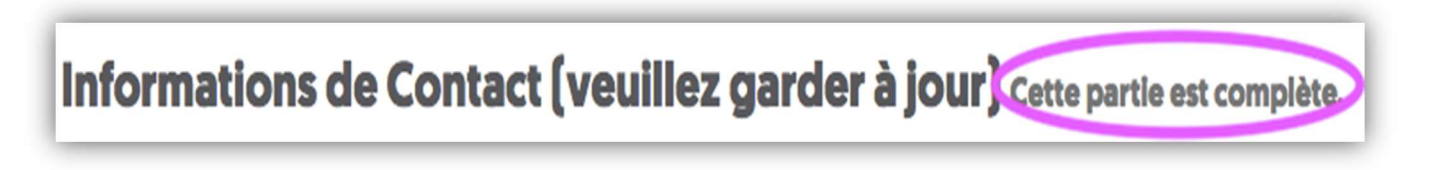

3. Lorsque vous avez rempli tous les champs obligatoires de cette section, cliquez sur « Sauvegardez les modifications » et passez à la section suivante en cliquant sur « Section suivante ».

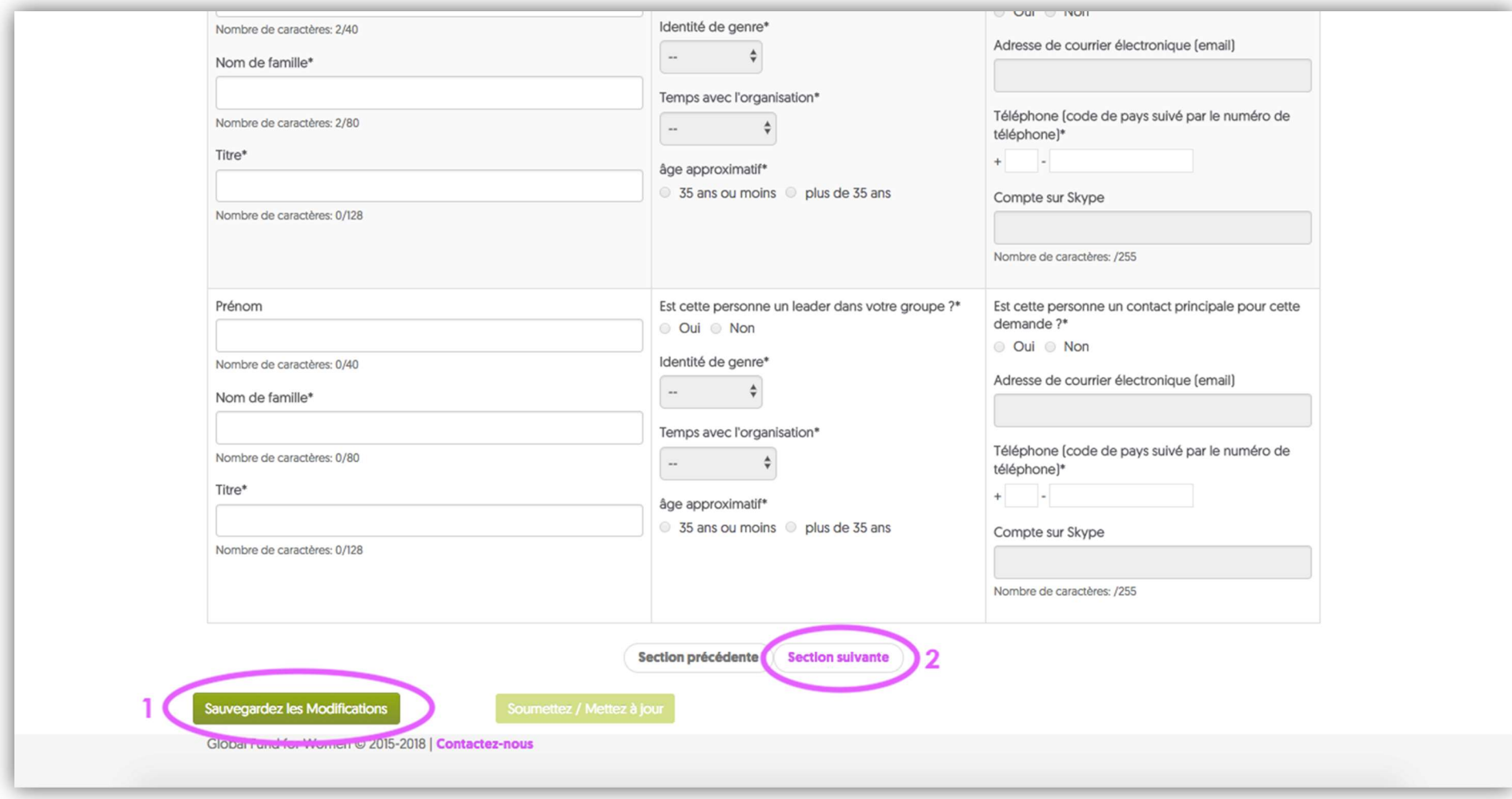

4. Remplissez vos préférences de confidentialité. Si vous préférez ne pas partager d'informations sur votre organisation avec d'autres fondations et dans des publications, sélectionnez « Notre organisation souhaite rester anonyme ». Lorsque vous avez sélectionné une option, cliquez sur « Sauvegardez les modifications », attendez quelques secondes, puis cliquez sur « **Section suivante** ».

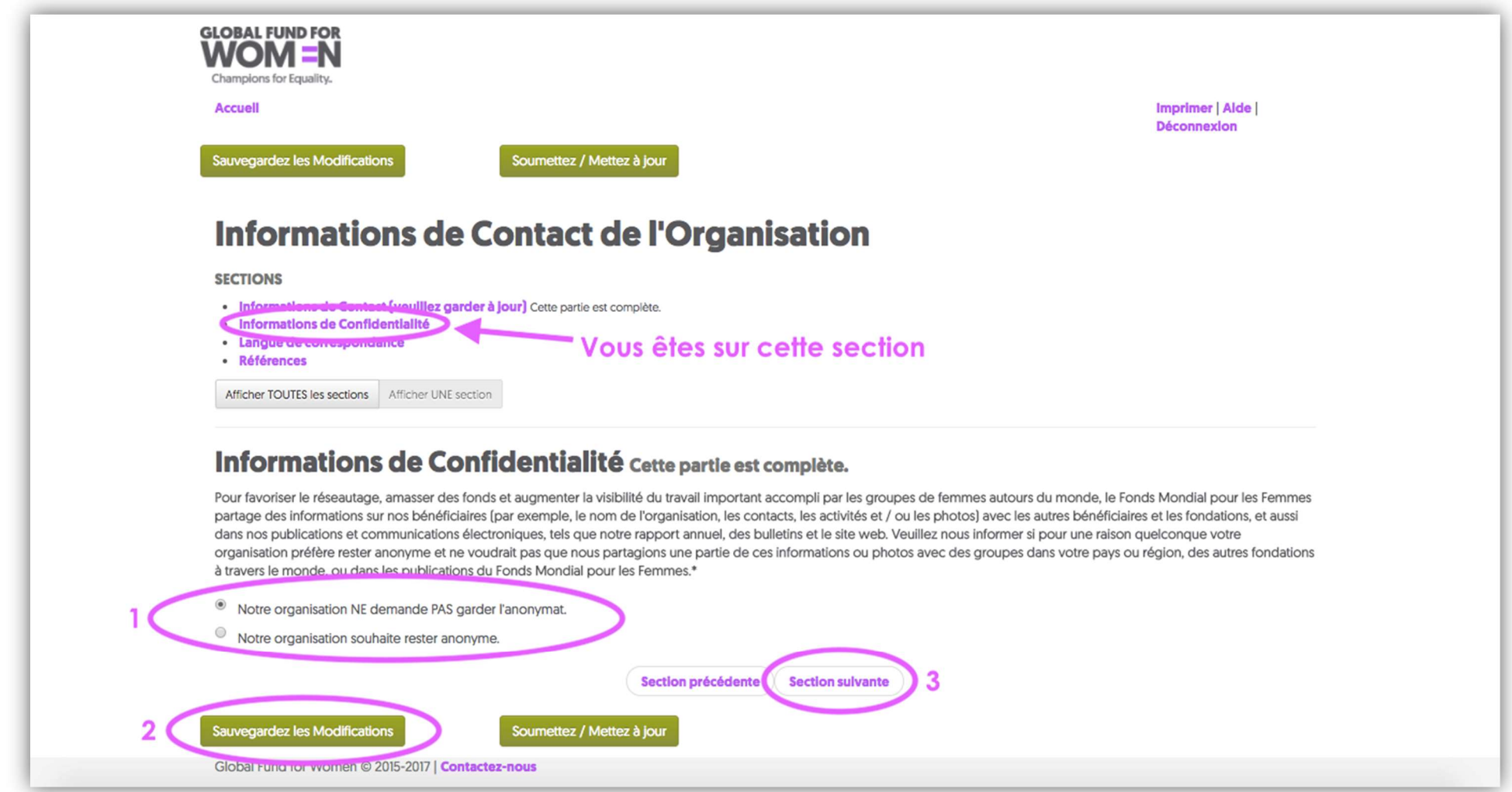

5. Sélectionnez la langue que vous souhaitez utiliser à l'avenir pour communiquer avec le Fonds Mondial pour les Femmes. Lorsque vous avez choisi, cliquez sur « Sauvegardez les modifications », attendez quelques secondes et passez à la section suivante en cliquant sur « Section suivante ».

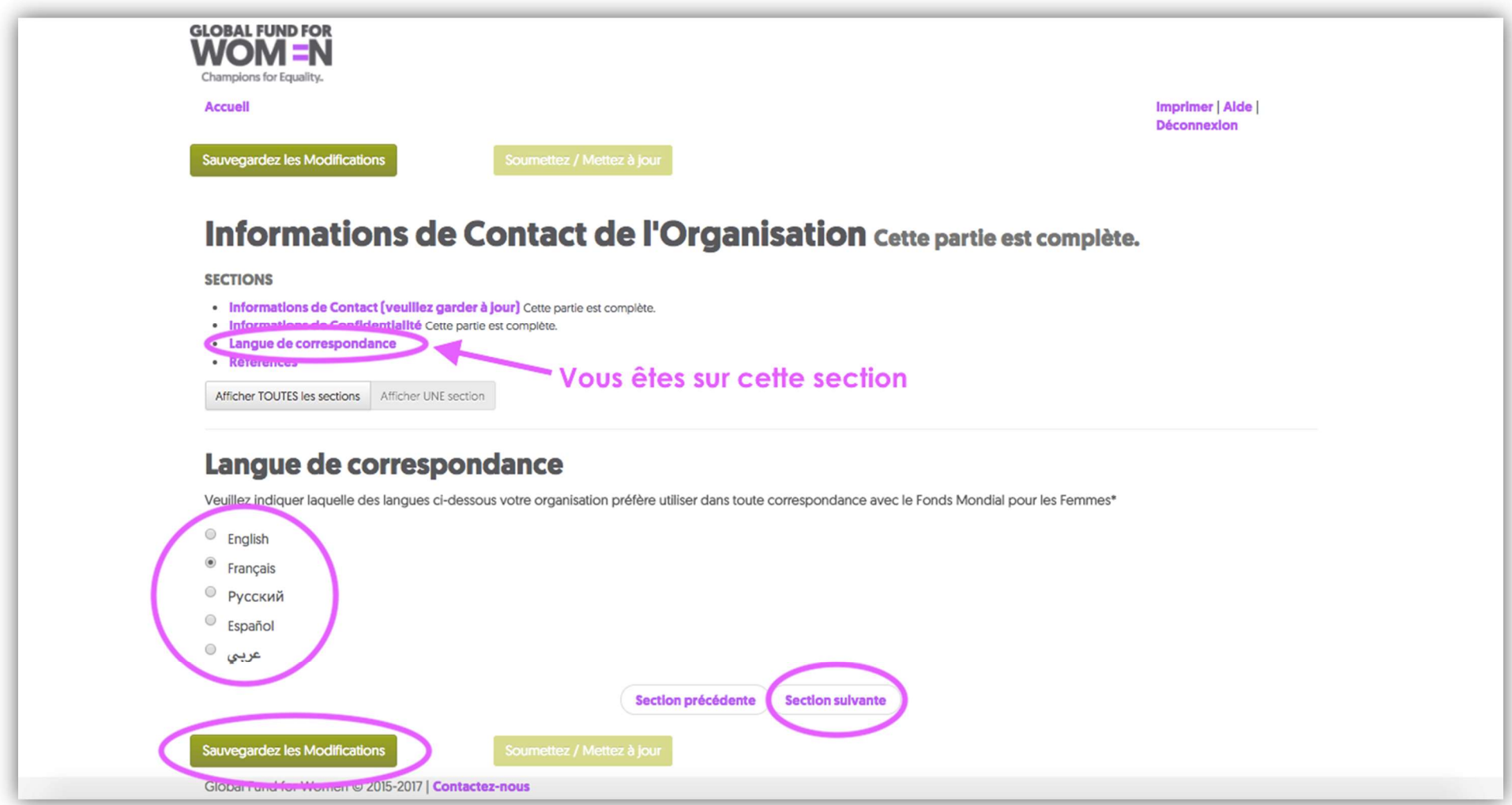

6. La page suivante sollicite les coordonnées d'une ou de deux organisations de femmes dans votre pays ou votre communauté qui sont familières avec votre travail. Veuillez indiquer dans les champs fournis, le nom de l'organisation, le nom d'une personne dans l'organisation et une adresse électronique de l'organisation. Ceci est une question obligatoire.

Note à l'attention des Organisations Récemment Etablies: Si vous faites partie d'une organisation récemment établie qui n'a pas encore de références auprès d'autres organisations de femmes ou des bailleurs de fonds, veuillez envoyer un courriel à grantsinfo@globalfundforwomen.org.

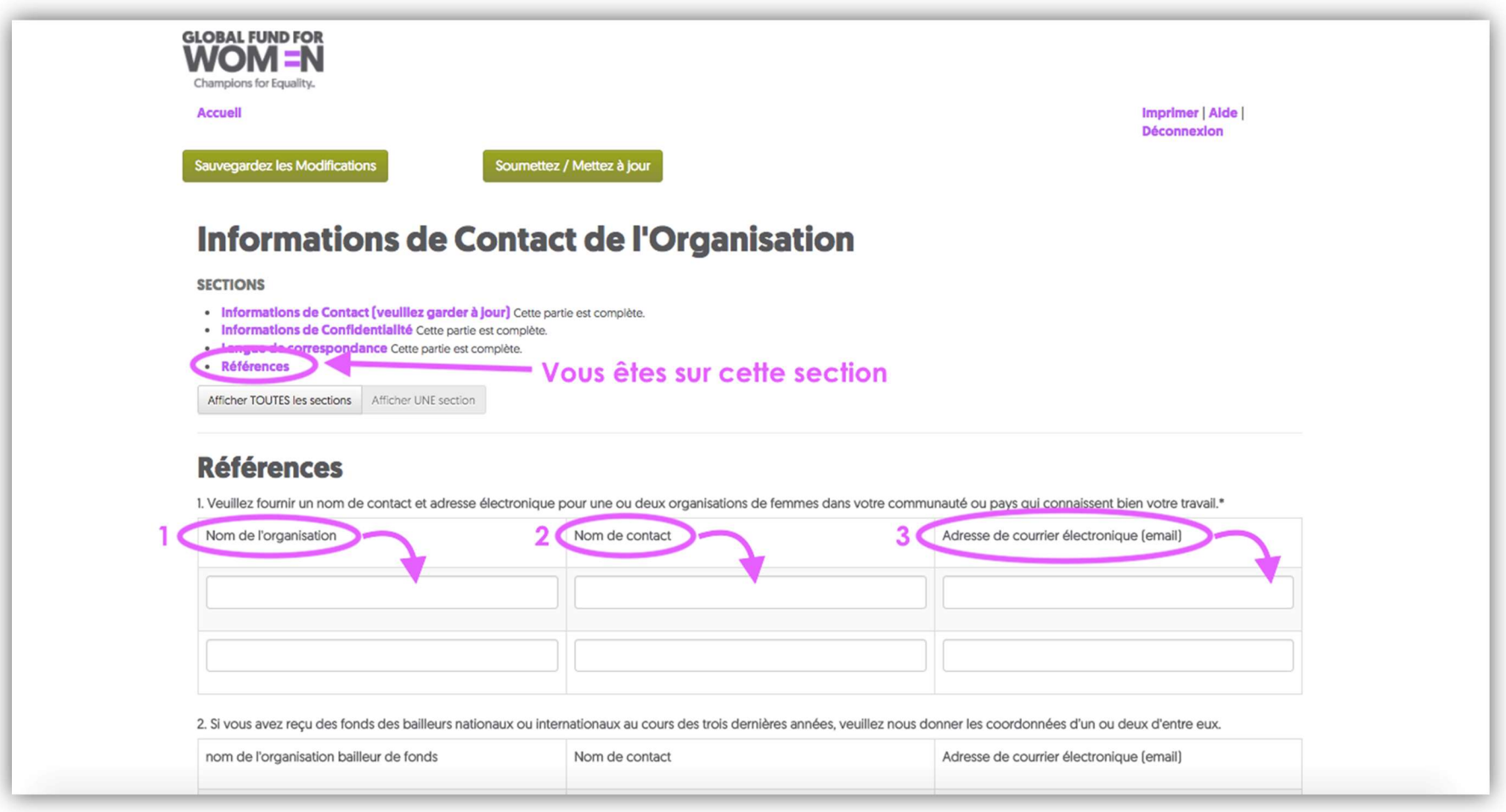

Lorsque vous avez complété ces champs, faites défiler vers le bas jusqu'à la deuxième question sur cette page.

7. Dans la question 2, fournissez les coordonnées des anciens bailleurs de fonds nationaux ou internationaux qui ont financé votre travail. Veuillez indiquer dans les champs fournis, le nom de l'organisation donatrice, le nom d'un contact dans cette organisation et une adresse électronique pour celle-ci. Si vous n'avez pas reçu de financement d'autres bailleurs de fonds au cours des trois dernières années, vous n'avez pas besoin de répondre à cette question. Cliquez sur « Sauvegardez les modifications ».

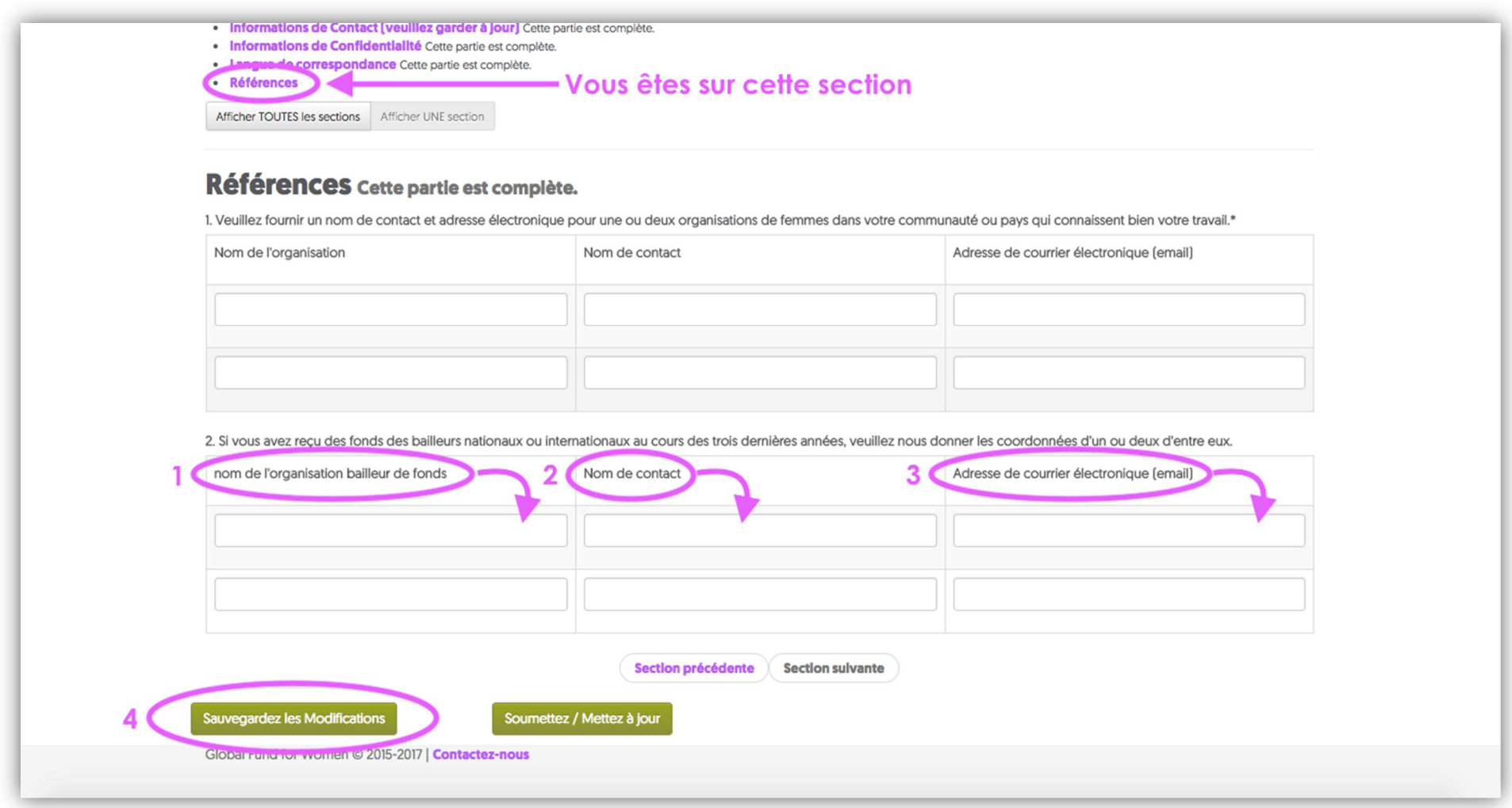

8. Une fois que vous avez cliqué sur « Sauvegardez les modifications », vous saurez si vos coordonnées sont complètes si le haut de votre écran apparaît comme l'image ci-dessous. Vous devriez voir la phrase « Cette partie est complète » à 5 endroits, et le bouton « Soumettez / Mettez à jour » devrait être vert vif. Lorsque vous êtes certain(e) que toutes vos informations sont correctes, cliquez sur « Soumettez / Mettez à jour ».

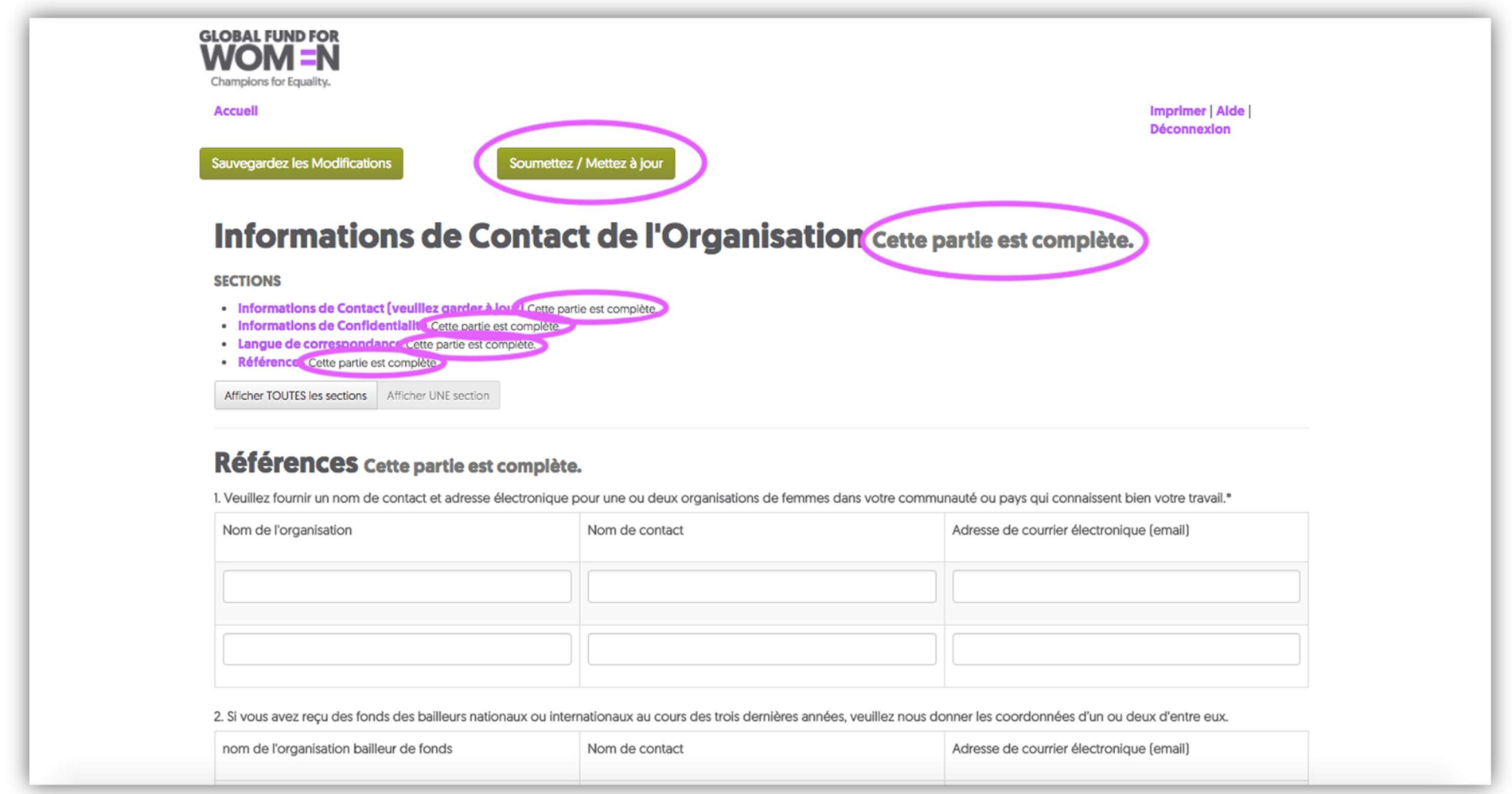

Si vous ne pouvez pas cliquer sur « Soumettez / Mettez à jour » alors vous n'avez pas rempli complètement vos coordonnées. Dans ce cas, utilisez le bouton « Section précédente » pour revenir aux sections précédentes (celles qui sont indiquées comme n'étant pas complètes) et remplissez tous les champs obligatoires.

9. Lorsque vous aurez soumis vos coordonnées avec succès, vous recevrez le courriel suivant.

Chères amies,

Nous voulons vous informer que les Informations de Contact de votre organisation ont été mis à jour sur le site de Demandes en ligne du Fonds Mondial pour les Femmes.

(Note: Contactez-nous immédiatement si vous n'avez pas initier ce changement / mise à jour de vos informations de contact!)

Au nom du Fonds Mondial pour les Femmes, nous vous remercions d'avoir mis à jour vos Informations de Contact et nous vous souhaitons beaucoup de succès dans toutes vos démarches.

### Créer un profil organisationnel

Remarque: La création d'un profil organisationnel avec le Fonds Mondial pour les Femmes est nécessaire pour déclarer votre intérêt à recevoir une de nos subventions. Vous devez compléter cette étape afin d'être considéré pour des opportunités de financement! Veuillez noter que même si la présentation d'un profil est la première étape de la demande de financement, elle ne garantit pas une invitation à soumettre une demande de subvention.

#### Si vous rencontrez des problèmes lors du chargement de cette page ou si vous souhaitez obtenir une copie hors-ligne des questions relatives au profil, veuillez consulter la section Conseils Pratiques à la fin de ce guide.

1. Maintenant que vous avez soumis vos coordonnées, vous aurez accès au formulaire Profil organisationnel. Cette page apparaîtra lorsque vous soumettez vos coordonnées (voir la page suivante).

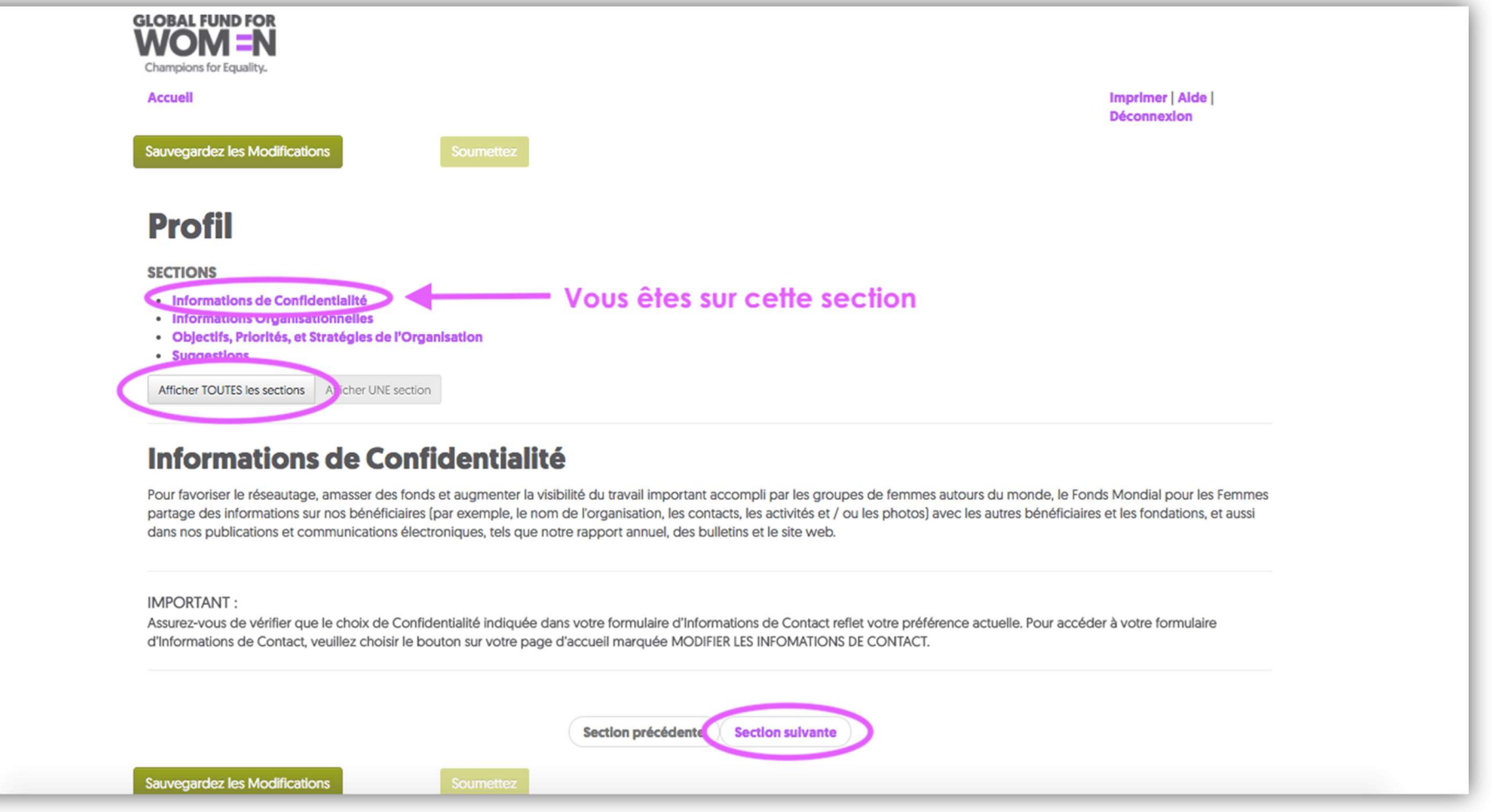

Veuillez noter que vous n'apercevez actuellement que la section Informations de Confidentialité. Vous pouvez soit cliquer sur chaque section individuellement, soit cliquer sur « Afficher TOUTES les sections » pour voir toutes les sections sur une seule page. Si vous choisissez de procéder par section individuelle, lisez la section Informations de Confidentialité et cliquez sur « Section suivante ».

2. Veuillez répondre aux questions de la section « Informations Organisationnelles ». Tout champ avec un astérisque à côté (\*) est un champ **obligatoire**, sauf si vous voyez cette image  $\bigcirc$  lorsque vous essayez de cliquer sur un champ et que vous ne pouvez pas taper du tout dans le champ. Si vous ne remplissez pas les champs obligatoires, des messages d'erreur apparaîtront sur chacune des questions sans réponses. (Voir la section « Ajouter l'information de contact de l'organisation » pour plus d'informations sur les messages d'erreur.)

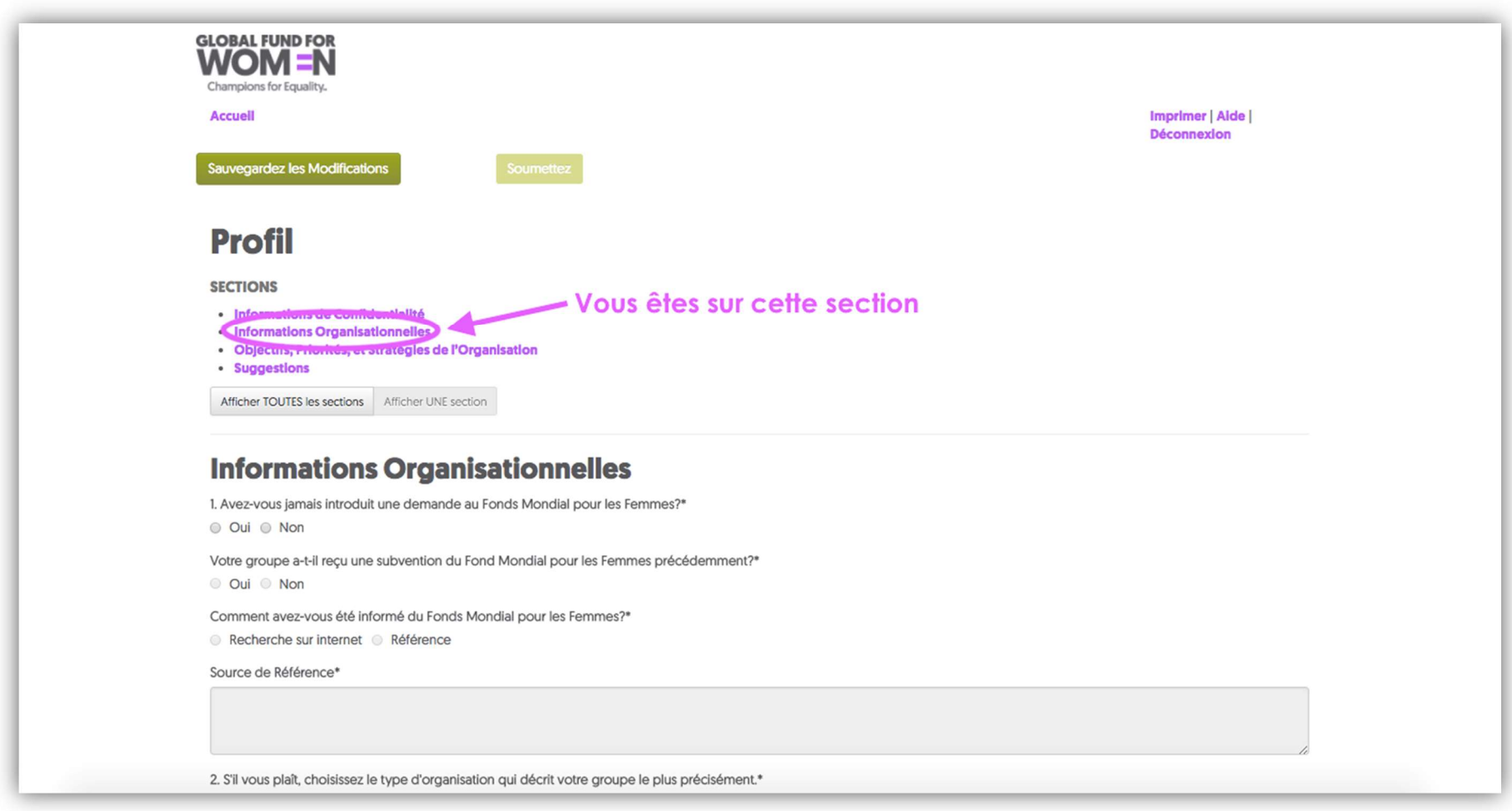

Lorsque vous avez répondu à toutes les questions obligatoires, cliquez sur « Sauvegardez les modifications » en haut ou en bas de la page. Cliquez sur « Section suivante » au bas de la page.

3. Maintenant, veuillez saisir les informations relatives aux objectifs, priorités et stratégies de votre organisation. Encore une fois, assurez-vous de remplir tous les champs obligatoires. Lorsque vous avez rempli tous les champs obligatoires, cliquez sur « Sauvegardez les modifications », attendez quelques secondes et cliquez sur « Section suivante » en bas de la page.

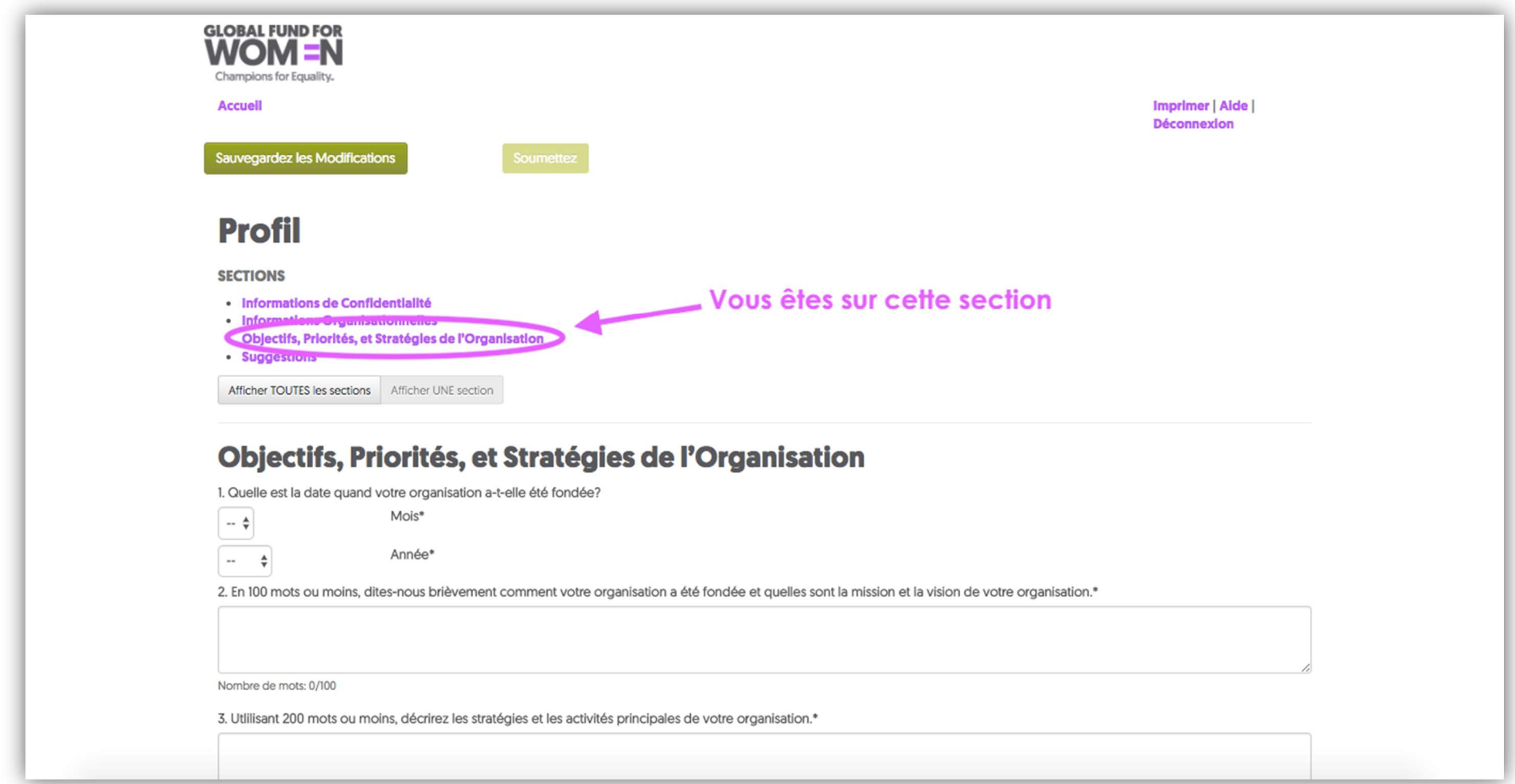

4. Cette section vous permet de donner votre avis sur ce processus de demande de subvention. Cette section est facultative mais nous aimerions savoir ce que vous pensez du formulaire de profil et du site en ligne! Lorsque vous avez terminé, cliquez sur « Sauvegardez les modifications ».

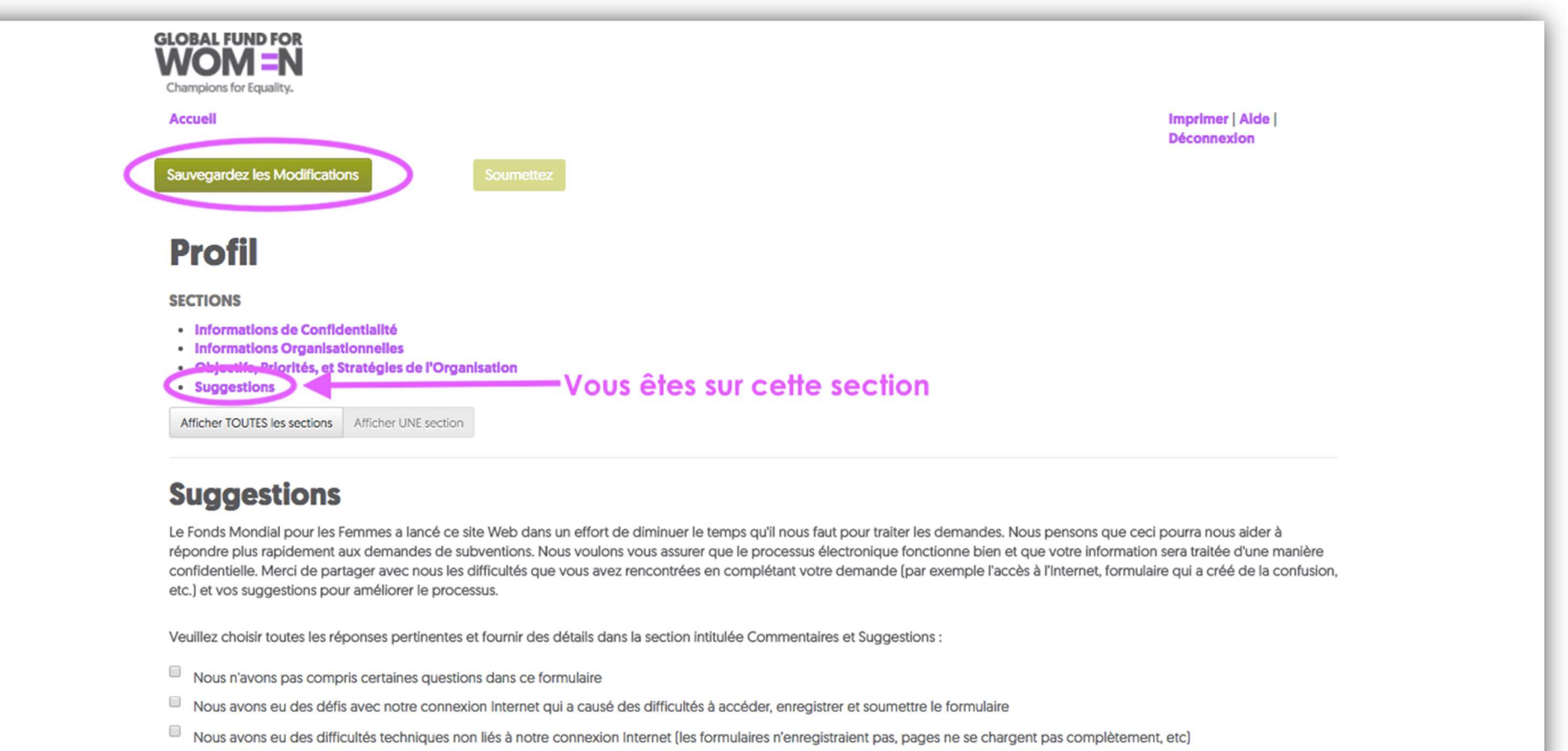

Autre (Veuillez expliquer dans la section Commentaires et Suggestions ci-dessous)

Commentaires et Suggestions :

5. Vous devriez maintenant apercevoir la phrase « Cette partie est complète à 3 endroits, et le bouton « Soumettez » devrait être vert vif. Cliquez sur « Soumettez » pour envoyer votre profil organisationnel. Si vous ne pouvez pas cliquer sur « Soumettez » alors vous n'avez pas rempli complètement le profil. Dans ce cas, utilisez le bouton « Section précédente » pour revenir aux sections précédentes et compléter tous les champs obligatoires.

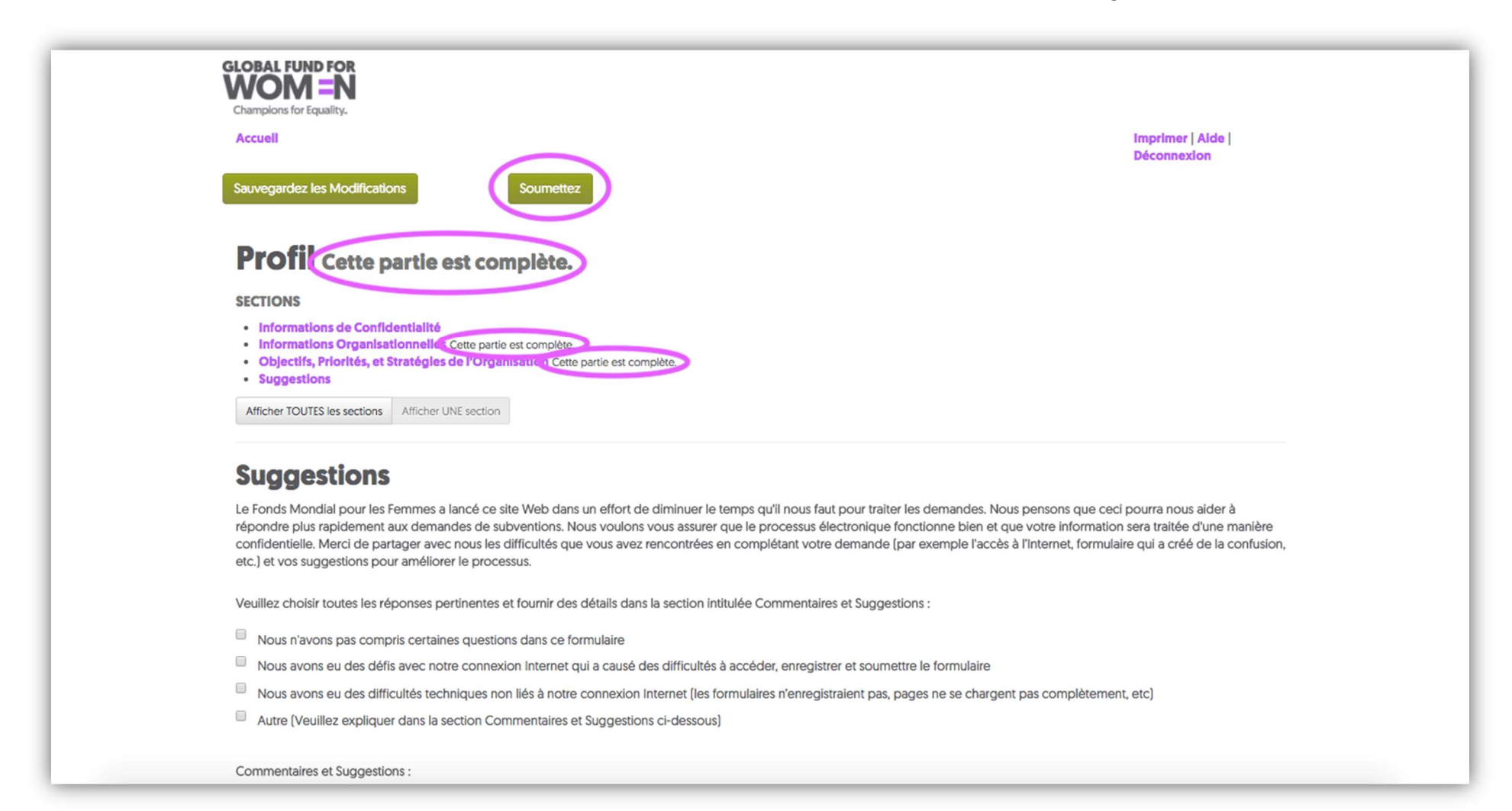

6. Lorsque vous aurez soumis votre profil avec succès, vous apercevrez l'écran ci-dessous sur votre navigateur Web (1) et recevrez un courriel confirmant votre soumission (2).

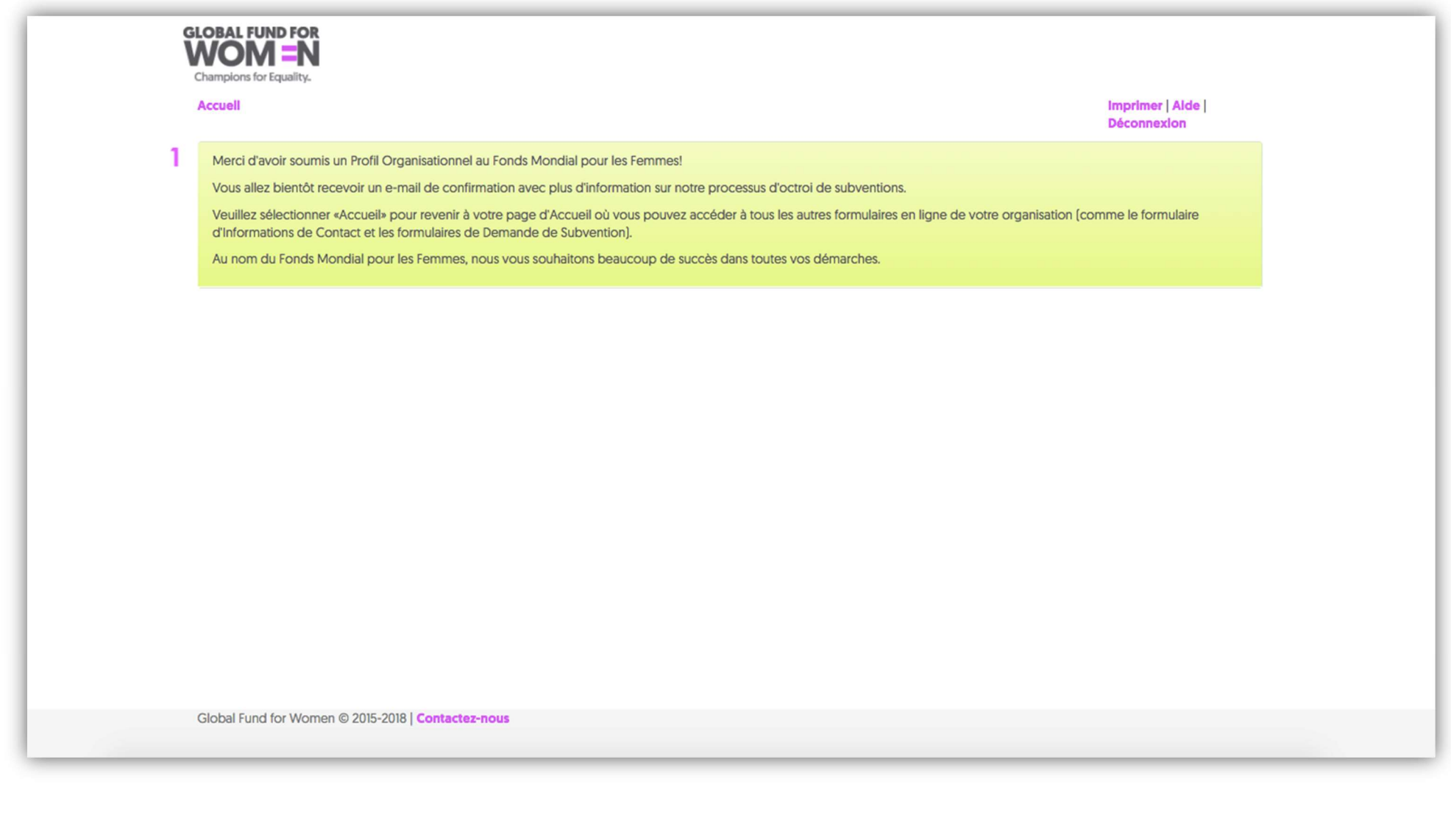

Chères amies, 2

Merci d'avoir soumis un Profil Organisationnel au Fonds Mondial pour les Femmes !

En soumettant un Profil Organisationnel, votre groupe a enregistré son intérêt d'être sous considération à recevoir un financement du Fonds Mondial pour les Femmes. Si votre groupe est jugé qualifié et vos activités correspondent aux possibilités de financement actuelles, vous seriez contactées et invitées à remplir une demande de subvention complète.

Veuillez consulter notre site Web régulièrement pour obtenir des informations à jour sur notre processus ainsi que les Opportunités de Financement Actuelles qui pourraient être disponibles.

Veuillez noter que, bien que la soumission d'un profil constitue la première étape de la demande de subvention, cela ne garantit pas que votre organisation recevra une invitation pour soumettre une demande de subvention. En raison des limites de financement, toutes les ne peuvent pas être invités à soumettre une demande de subvention.

Au nom du Fonds Mondial pour les Femmes, nous vous remercions encore une fois d'avoir soumis votre Profil Organisationnel et nous vous souhaitons beaucoup de succès dans toutes vos démarches.

Cet écran vous montre la page d'accueil de notre plateforme d'application en ligne. Nous avons créé cette plateforme pour faciliter le processus de demande de subvention en conservant les documents requis au même endroit et en rendant les formulaires plus accessibles. Vous pouvez revenir sur cette page pour voir les formulaires que vous avez soumis dans le passé, éditer les formulaires en cours, et consulter les correspondances que le Fonds Mondial pour les Femmes a adressées à votre organisation. Une fois que vous avez créé un compte, c'est cette page que vous apercevrez chaque fois que vous vous connectez.

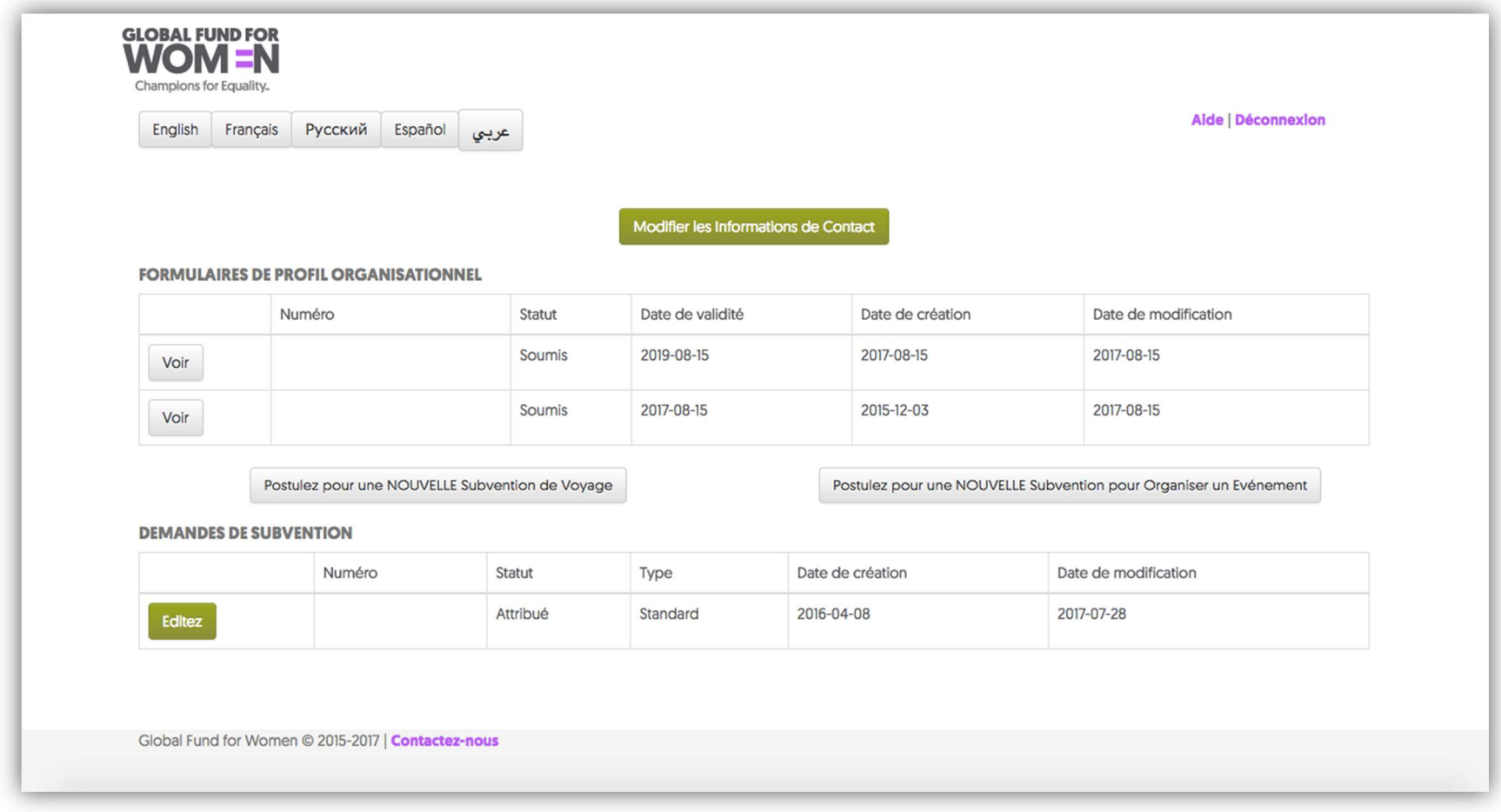

# Conseils Pratiques

Lorsque vous travaillez sur votre profil ou sur tout autre formulaire, vous verrez les mots Imprimer, Aide et Quitter dans le coin supérieur droit (voir la page suivante).

Bien que nos formulaires doivent être soumis en ligne, vous pouvez sauvegarder les questions si vous souhaitez travailler sur le profil hors-ligne. Si vous souhaitez travailler sur votre profil hors-ligne, vous pouvez cliquer sur « Imprimer » et sauvegarder le formulaire en format PDF. Veuillez-vous assurer de faire entrer et de soumettre les réponses aux questions dans le formulaire en ligne.

Si vous avez besoin d'assistance supplémentaire lorsque vous travaillez sur toute partie du profil, cliquez sur « Aide » pour plus d'informations. Vous pouvez également vous déconnecter à tout moment en cliquant sur « Déconnexion ».

Dans le coin supérieur gauche de l'écran, cliquez sur « Accueil » à tout moment pour revenir à l'écran d'accueil où vous pouvez afficher tous vos formulaires.

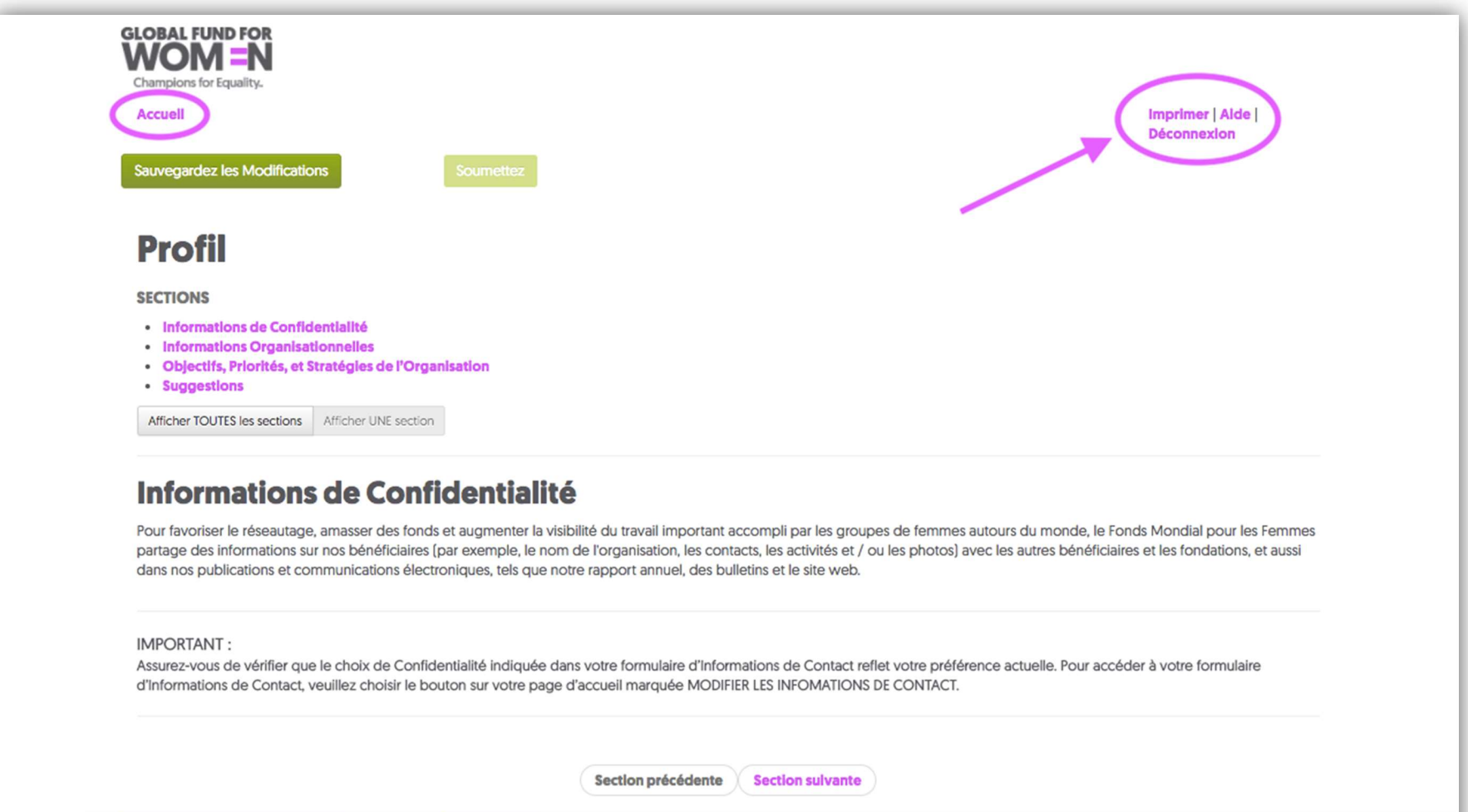

Sauvegardez les Modifications

De plus, veuillez noter qu'une fois que vous avez soumis un formulaire, vous ne pouvez que l'afficher et ne pourrez pas le modifier. Il en est de même pour tous les formulaires à l'exception des coordonnées. Vous pouvez toujours modifier vos coordonnées en cliquant sur « Modifier les Informations de Contact » en haut de la page d'accueil.

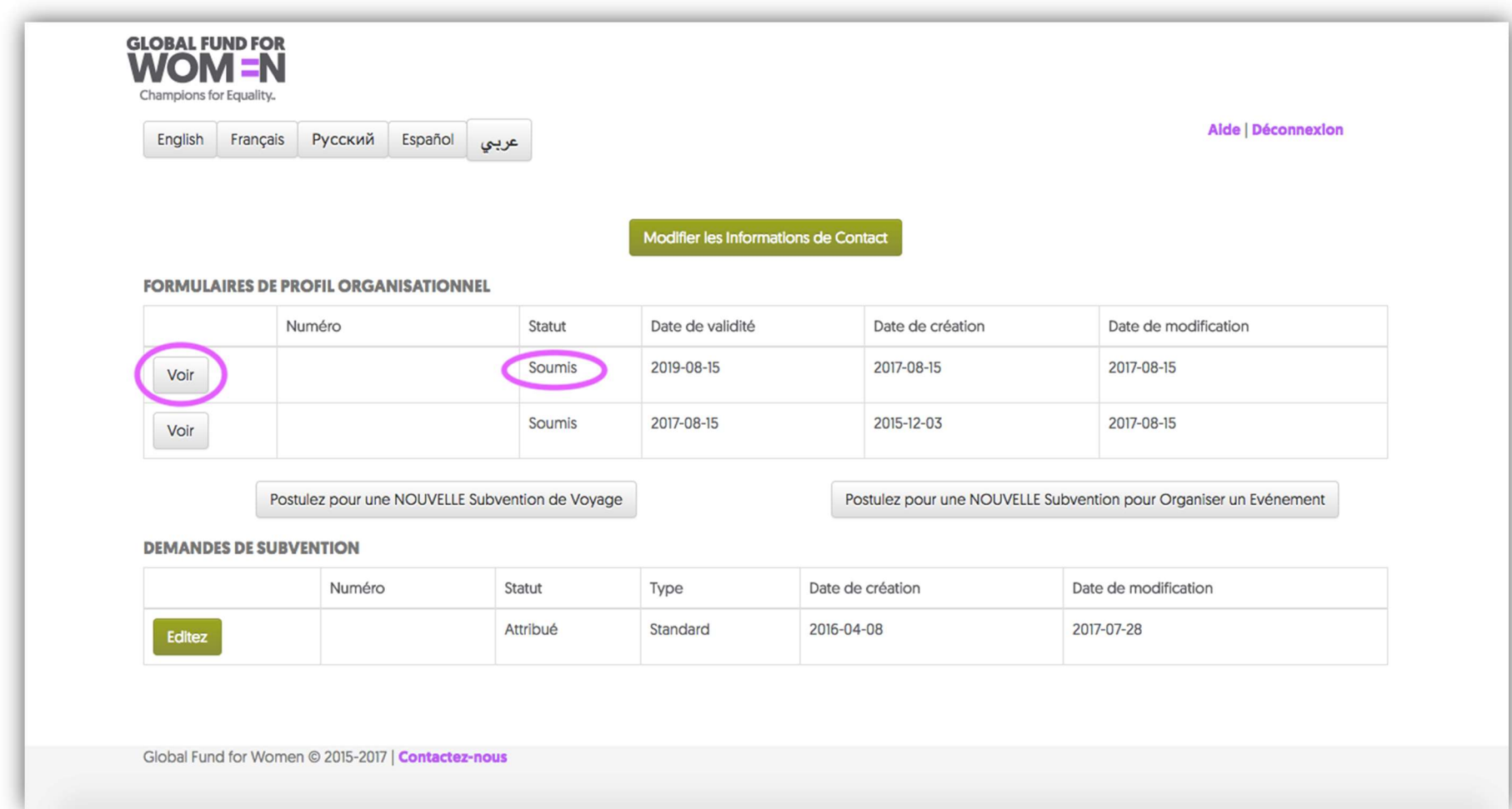

Toutes nos félicitations! Vous avez soumis avec succès un profil organisationnel auprès du Fonds Mondial pour les Femmes et vous avez manifesté votre intérêt à recevoir un financement de notre part à l'avenir. Veuillez-vous rappeler que la soumission d'un profil ne garantit pas que vous recevrez une subvention du Fonds Mondial pour les Femmes. Vous serez invité à soumettre une demande de subvention si une opportunité de financement dont les priorités correspondent au travail de votre groupe se présente.

Fonds Mondial pour les Femmes 800 Market St., 7ème Etage San Francisco, CA 94102

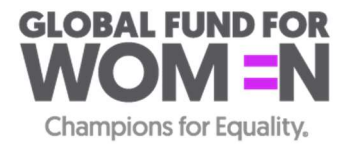